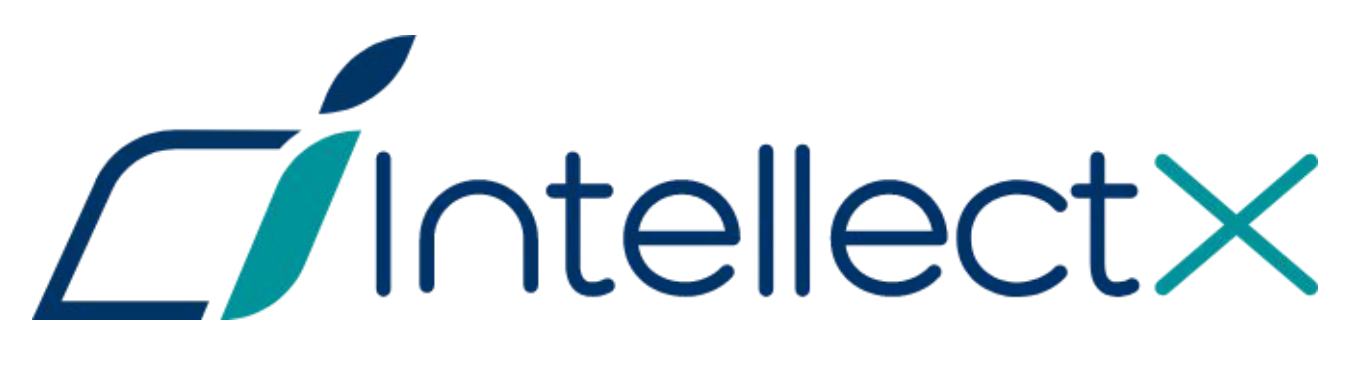

Руководство по активации

## Содержание

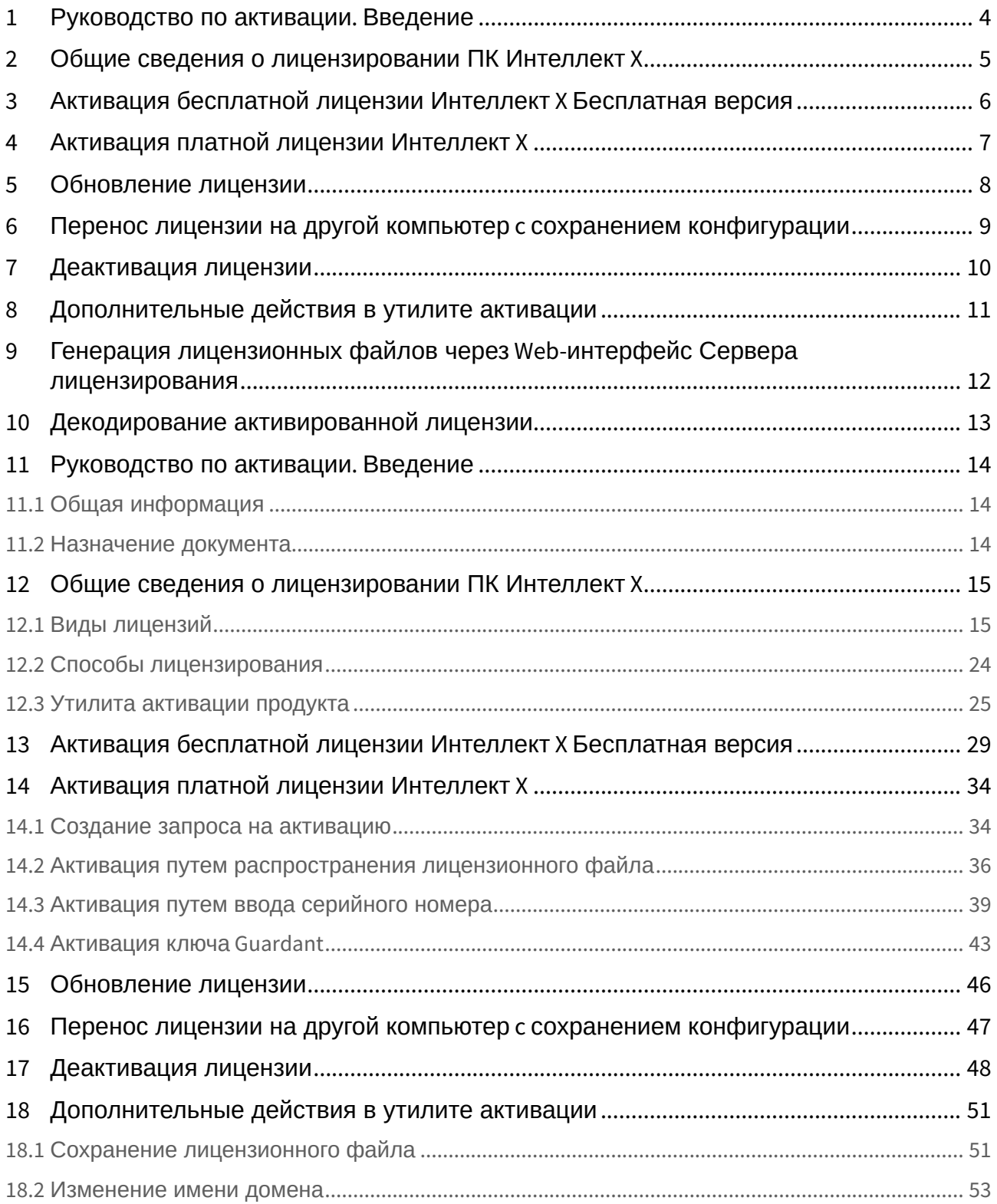

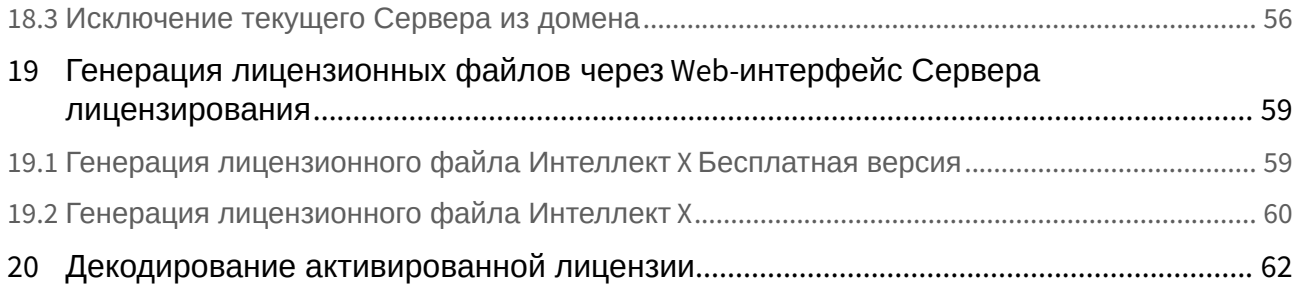

# <span id="page-3-0"></span>1 [Руководство по активации](#page-13-0). Введение

# <span id="page-4-0"></span>2 [Общие сведения о лицензировании ПК Интеллект](#page-14-0) X

- [Виды лицензий](#page-14-1) (see page 15)
- [Способы лицензирования](#page-23-0) (see page 24)
- [Утилита активации продукта](#page-24-0) (see page 25)

# <span id="page-5-0"></span>3 [Активация бесплатной лицензии Интеллект](#page-28-0) X Бесплатная версия

# <span id="page-6-0"></span>4 [Активация платной лицензии Интеллект](#page-33-0) X

- [Создание запроса на активацию](#page-33-1) (see page 34)
- [Активация путем распространения лицензионного файла](#page-35-0) (see page 36)
- [Активация путем ввода серийного номера](#page-38-0) (see page 39)
- [Активация ключа](#page-42-0) Guardant (see page 43)

# <span id="page-7-0"></span>5 [Обновление лицензии](#page-45-0)

# <span id="page-8-0"></span>6 [Перенос лицензии на другой компьютер](#page-46-0) c сохранением конфигурации

Перенос лицензии на другой компьютер c сохранением конфигурации– 9

# <span id="page-9-0"></span>7 [Деактивация лицензии](#page-47-0)

# <span id="page-10-0"></span>8 [Дополнительные действия в утилите активации](#page-50-0)

- [Сохранение лицензионного файла](#page-50-1) (see page 51)
- [Изменение имени домена](#page-52-0) (see page 53)
- [Исключение текущего Сервера из домена](#page-55-0) (see page 56)

<span id="page-11-0"></span>9 [Генерация лицензионных файлов через](#page-58-0) Webинтерфейс Сервера лицензирования

# <span id="page-12-0"></span>10 [Декодирование активированной лицензии](#page-61-0)

## <span id="page-13-0"></span>11 Руководство по активации. Введение

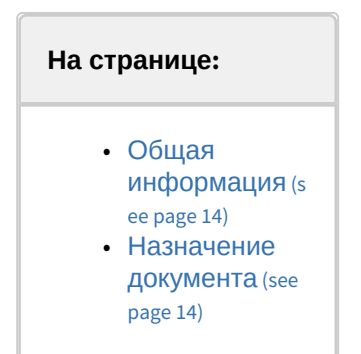

## <span id="page-13-1"></span>11.1 Общая информация

Ни одна из частей настоящего документа не может быть воспроизведена или передана по каналам связи любыми способами и в любой форме без предварительного письменного согласия компании ITV. Торговая марка *Интеллект X* принадлежит компании ITV. Остальные торговые марки, упомянутые в документе, являются собственностью их владельцев.

Документ содержит актуальную информацию на момент его издания. Документ может быть изменен усилиями компании ITV без предварительного уведомления третьих лиц.

### <span id="page-13-2"></span>11.2 Назначение документа

Документ [Руководство по активации](#page-3-0) (see page 4) содержит сведения, необходимые для лицензирования ПК *Интеллект X*.

Главы [Руководство по активации](#page-13-0). Введение (see page 14) и Общие сведения о лицензировании ПК Интеллект X (see page 15) **предназначены для общего ознакомления пользователя с процессом** лицензирования ПК *Интеллект X.*

Глава [Активация бесплатной лицензии Интеллект](#page-28-0) X Бесплатная версия (see page 29) содержит инструкцию по активации бесплатной лицензии *Интеллект X Бесплатная версия*.

Глава [Активация платной лицензии Интеллект](#page-33-0) X (see page 34) содержит инструкцию по активации платных лицензий *Интеллект X.*

Глава [Обновление лицензии](#page-45-0) (see page 46) содержит инструкцию по обновлению лицензии *Интеллект X.*

Описание дополнительных действий, которые могут быть совершены в утилите активации, приведено в главе [Дополнительные действия в утилите активации](#page-50-0) (see page 51).

В главе [Генерация лицензионных файлов через](#page-58-0) Web-интерфейс сервера лицензирования (see page 59) приведены инструкции по самостоятельной генерации лицензионных файлов.

# <span id="page-14-0"></span>12 Общие сведения о лицензировании ПК Интеллект X

## <span id="page-14-1"></span>12.1 Виды лицензий

[Активация бесплатной лицензии Интеллект](#page-28-0) X Бесплатная версия (see page 29) [Создание запроса на активацию](#page-33-1) (see page 34)  $\bullet$ 

Различают 5 типов лицензии ПК *Интеллект X*: **Демо**, **Бесплатная версия**, **Старт**, **Эксперт** и **Интеграция**. Сразу после установки программное обеспечение будет запущено в демонстрационном режиме. Для полнофункциональной работы системы безопасности необходимо активировать ПК *Интеллект X*. Активация программного продукта осуществляется путем распространения в системе лицензионного файла. Функциональные различия системы в зависимости от используемого типа лицензии приведены в таблице.

| Функцион<br>альность                                                                                                    | Вид<br>лицензии | <b>Интеллект</b><br>X<br>Демо<br>$(8:00-18:00)^1$ | <b>Интеллект</b><br>$\mathbf{x}$<br>Бесплатная<br>версия | Интеллект Х<br>Старт | Интеллект Х<br>Эксперт | <b>Интеллект</b><br>X<br><b>Интеграция</b> |
|----------------------------------------------------------------------------------------------------|-----------------|---------------------------------------------------|----------------------------------------------------------|----------------------|------------------------|--------------------------------------------|
| Максимальное<br>количество Серверов<br>в распределенной<br>системе (с учетом<br>объединения доменов<br><b>BITV Datacenter)</b> |                 | Неограниче<br>HHO                                 | $\mathbf{1}$                                             | 30                   | Неограничен<br>HO      | Неограниче<br>HHO                          |
| Максимальное<br>количество Серверов<br>в домене <sup>1</sup>                                                                   |                 | 30                                                | $\mathbf{1}$                                             | 30                   | 30                     | 30                                         |
| <b>Максимальное</b><br><b>КОЛИЧЕСТВО</b><br>видеоканалов в<br>домене <sup>2</sup>                                              |                 | Неограниче<br>HHO                                 | 4                                                        | 64                   | Неограничен<br>HO      | Неограниче<br>HHO                          |
| Просмотр встроенных<br>хранилищ<br>видеокамер <sup>3</sup>                                                                     |                 | Да                                                | Нет                                                      | Да                   | Да                     | Да                                         |
| Макрокоманды <sup>4</sup>                                                                                                    |                 | Да                                                | Нет                                                      | Да                   | Да                     | Да                                         |

<sup>1</sup> <https://docs.itvgroup.ru/confluence/pages/viewpage.action?pageId=246785987>

<sup>2</sup> <https://docs.itvgroup.ru/confluence/pages/viewpage.action?pageId=246786040>

<sup>3</sup> <https://docs.itvgroup.ru/confluence/pages/viewpage.action?pageId=246786194>

<sup>4</sup> <https://docs.itvgroup.ru/confluence/pages/viewpage.action?pageId=246786847>

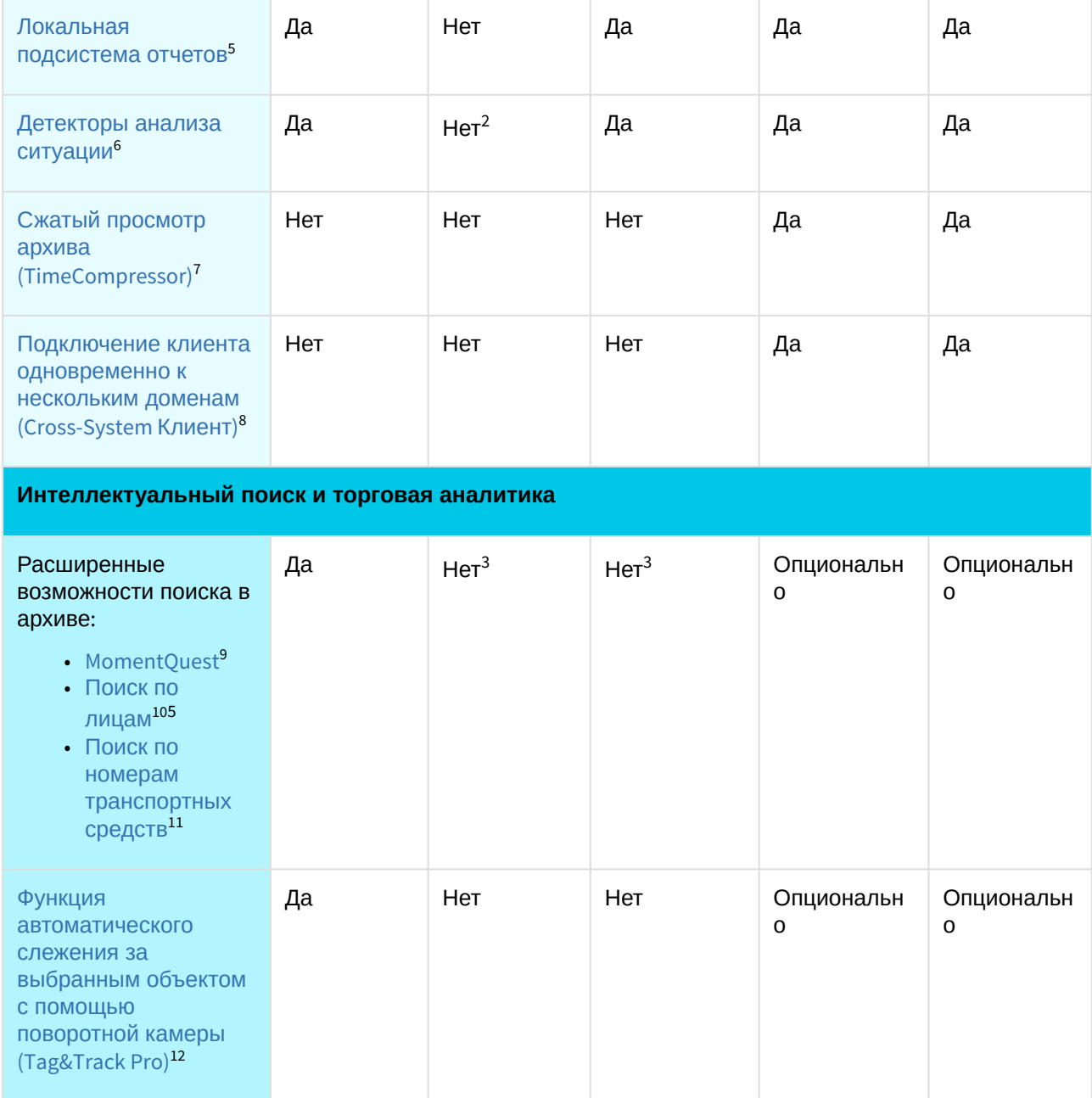

- 10 <https://docs.itvgroup.ru/confluence/pages/viewpage.action?pageId=246788132>
- 11 <https://docs.itvgroup.ru/confluence/pages/viewpage.action?pageId=246788126>

<sup>5</sup> <https://docs.itvgroup.ru/confluence/pages/viewpage.action?pageId=282132498>

<sup>6</sup> <https://docs.itvgroup.ru/confluence/pages/viewpage.action?pageId=246786456>

<sup>7</sup> <https://docs.itvgroup.ru/confluence/pages/viewpage.action?pageId=246787983> 8 <https://docs.itvgroup.ru/confluence/pages/viewpage.action?pageId=246785965>

<sup>9</sup> <https://docs.itvgroup.ru/confluence/pages/viewpage.action?pageId=246788096>

<sup>12</sup> <https://docs.itvgroup.ru/confluence/pages/viewpage.action?pageId=246787889>

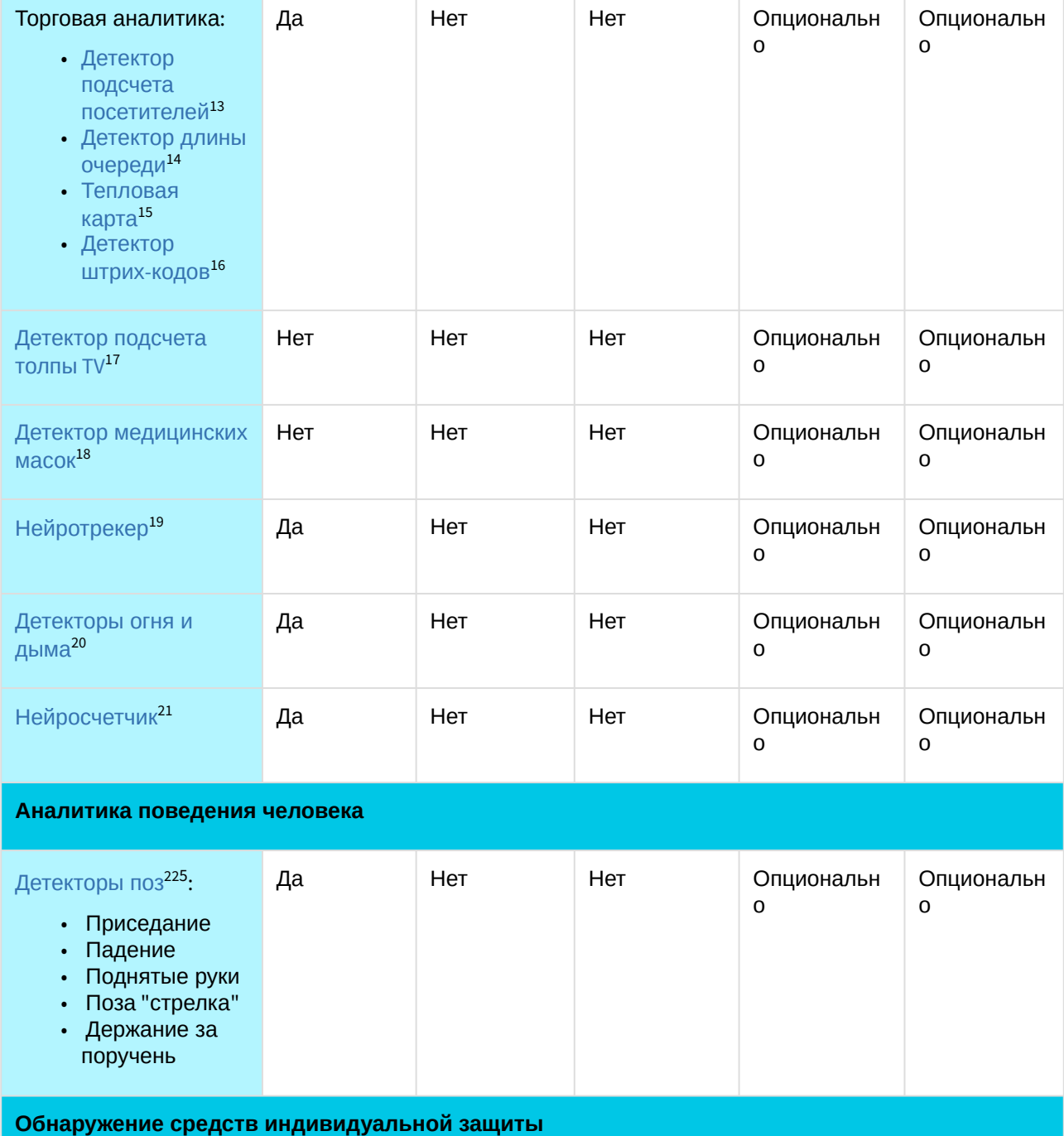

13 <https://docs.itvgroup.ru/confluence/pages/viewpage.action?pageId=246786791>

19 <https://docs.itvgroup.ru/confluence/pages/viewpage.action?pageId=246786515>

- 20 <https://docs.itvgroup.ru/confluence/pages/viewpage.action?pageId=246786706>
- 21 <https://docs.itvgroup.ru/confluence/pages/viewpage.action?pageId=246786691>

<sup>14</sup> <https://docs.itvgroup.ru/confluence/pages/viewpage.action?pageId=246786791>

<sup>15</sup> <https://docs.itvgroup.ru/confluence/pages/viewpage.action?pageId=246788643> 16 <https://docs.itvgroup.ru/confluence/pages/viewpage.action?pageId=285739362>

<sup>17</sup> <https://docs.itvgroup.ru/confluence/pages/viewpage.action?pageId=285739494>

<sup>18</sup> <https://docs.itvgroup.ru/confluence/pages/viewpage.action?pageId=246786556>

<sup>22</sup> <https://docs.itvgroup.ru/confluence/pages/viewpage.action?pageId=246786751>

| Детекторы<br>экипировки <sup>23</sup> :<br>• Каски<br>• Жилеты<br>• Средства<br>индивидуально<br>й защиты | Да  | Нет | Нет | Опциональн<br>0           | Опциональн<br>$\mathbf 0$ |  |  |
|----------------------------------------------------------------------------------------------------|-----|-----|-----|---------------------------|---------------------------|--|--|
| Производственная безопасность                                                                             |     |     |     |                           |                           |  |  |
| Детектор<br>аудиоаналитики IV <sup>24</sup>                                                               | Нет | Нет | Нет | Опциональн<br>0           | Опциональн<br>o           |  |  |
| Дополнительные функции                                                                                    |     |     |     |                           |                           |  |  |
| Интеграция с<br>системой контроля и<br>управления доступом<br>(СКУД) <sup>25</sup>                        | Да  | Нет | Нет | Нет                       | Опциональн<br>O           |  |  |
| Интеграция с<br>системой охранно-<br>пожарной<br>сигнализации (ОПС) <sup>26</sup>                         | Да  | Нет | Нет | Нет                       | Опциональн<br>$\Omega$    |  |  |
| Интеграция с<br>системой<br>периметральной<br>охраны (СПО) <sup>27</sup>                                  | Да  | Нет | Нет | Нет                       | Опциональн<br>$\mathbf 0$ |  |  |
| Получение событий от<br>внешних устройств <sup>28</sup><br>(Кассовые узлы,<br>СКУД, ОПС, СПО)             | Да  | Нет | Нет | Опциональн<br>0           | Опциональн<br>$\mathbf 0$ |  |  |
| Адаптация<br>нейроаналитики под<br>определенную задачу<br>/тип объектов                                   | Нет | Нет | Нет | Опциональн<br>$\mathbf 0$ | Опциональн<br>$\mathbf 0$ |  |  |

<sup>23</sup> <https://docs.itvgroup.ru/confluence/pages/viewpage.action?pageId=246786718>

- 24 <https://docs.itvgroup.ru/confluence/pages/viewpage.action?pageId=285739578>
- 25 <https://docs.itvgroup.ru/confluence/pages/viewpage.action?pageId=259330703>
- 26 <https://docs.itvgroup.ru/confluence/pages/viewpage.action?pageId=259330703>
- 27 <https://docs.itvgroup.ru/confluence/pages/viewpage.action?pageId=259330703>
- 28 <https://docs.itvgroup.ru/confluence/pages/viewpage.action?pageId=246786262>

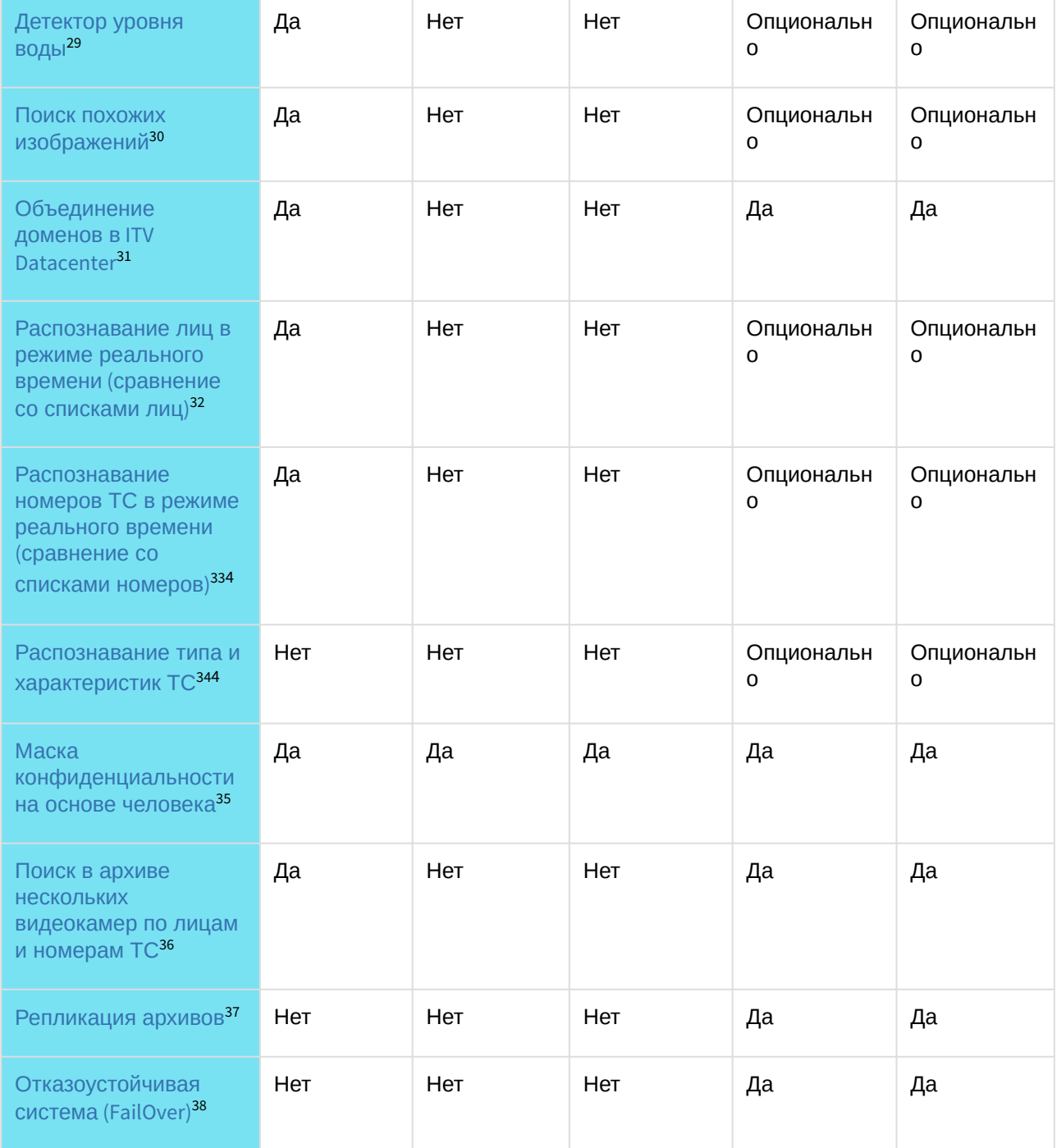

- 29 <https://docs.itvgroup.ru/confluence/pages/viewpage.action?pageId=246786812> 30 <https://docs.itvgroup.ru/confluence/pages/viewpage.action?pageId=246788168>
- 31 <https://byoc.itv.ru/>
- 32 <https://docs.itvgroup.ru/confluence/pages/viewpage.action?pageId=246786580>
- 33 <https://docs.itvgroup.ru/confluence/pages/viewpage.action?pageId=246786678>
- 34 <https://docs.itvgroup.ru/confluence/pages/viewpage.action?pageId=270369889>
- 35 <https://docs.itvgroup.ru/confluence/pages/viewpage.action?pageId=246786739>
- 36 <https://docs.itvgroup.ru/confluence/pages/viewpage.action?pageId=246788205>

<sup>37</sup> <https://docs.itvgroup.ru/confluence/pages/viewpage.action?pageId=246786354> 38 <https://docs.itvgroup.ru/confluence/pages/viewpage.action?pageId=246787475>

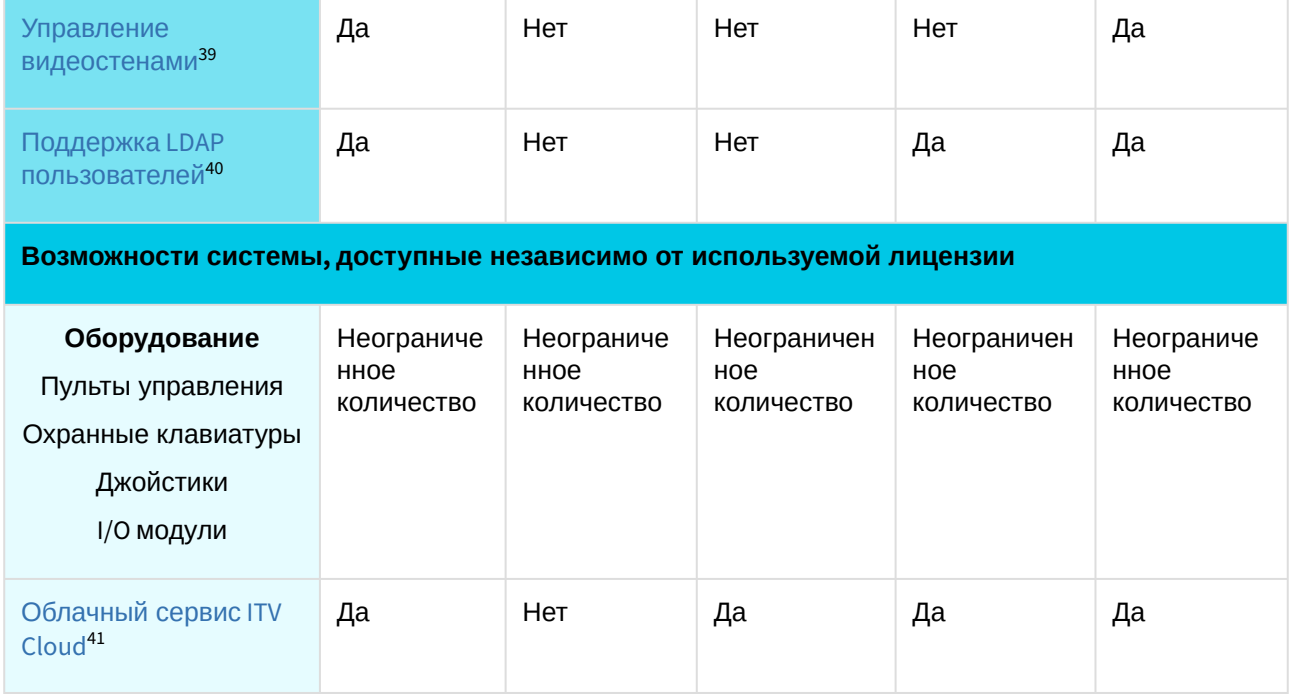

<sup>39</sup> <https://docs.itvgroup.ru/confluence/pages/viewpage.action?pageId=246788316>

<sup>40</sup> <https://docs.itvgroup.ru/confluence/pages/viewpage.action?pageId=246787000>

<sup>41</sup> <https://docs.itvgroup.ru/confluence/pages/viewpage.action?pageId=270379020>

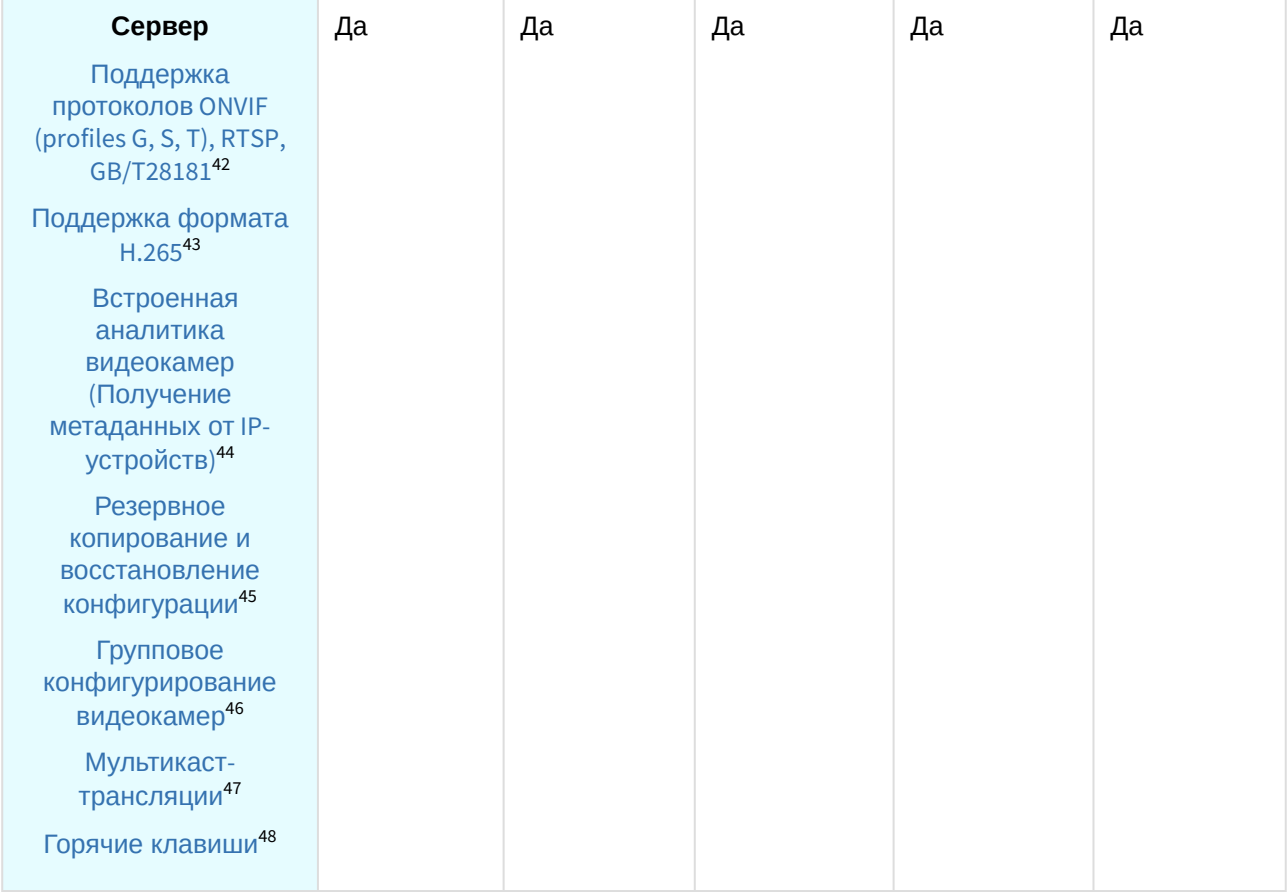

<sup>42</sup> <https://docs.itvgroup.ru/confluence/pages/viewpage.action?pageId=246786040> 43 <https://docs.itvgroup.ru/confluence/pages/viewpage.action?pageId=246785848> 44 <https://docs.itvgroup.ru/confluence/pages/viewpage.action?pageId=246786821> 45 <https://docs.itvgroup.ru/confluence/pages/viewpage.action?pageId=246788736> 46 <https://docs.itvgroup.ru/confluence/pages/viewpage.action?pageId=246786077> 47 <https://docs.itvgroup.ru/confluence/pages/viewpage.action?pageId=246787425> 48 <https://docs.itvgroup.ru/confluence/pages/viewpage.action?pageId=246787451>

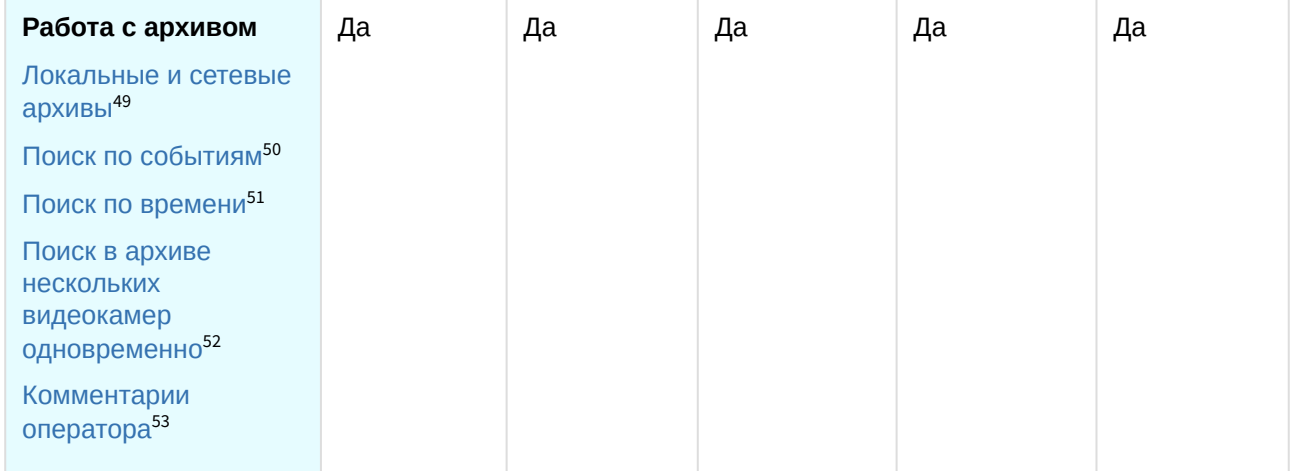

51 <https://docs.itvgroup.ru/confluence/pages/viewpage.action?pageId=246788087> 52 <https://docs.itvgroup.ru/confluence/pages/viewpage.action?pageId=246788205>

<sup>49</sup> <https://docs.itvgroup.ru/confluence/pages/viewpage.action?pageId=246786330>

<sup>50</sup> <https://docs.itvgroup.ru/confluence/pages/viewpage.action?pageId=246788083>

<sup>53</sup> <https://docs.itvgroup.ru/confluence/pages/viewpage.action?pageId=246787997>

| Наблюдение в<br>реальном времени                                                                                | Да | Да | Да | Да | Да |
|----------------------------------------------------------------------------------------------------|----|----|----|----|----|
| Сервисная аудио- и<br>видеоаналитика <sup>54</sup>                                                              |    |    |    |    |    |
| Встроенные<br>детекторы <sup>55</sup>                                                                           |    |    |    |    |    |
| Интерактивная 3D-<br>карта <sup>56</sup>                                                                        |    |    |    |    |    |
| Автоматический<br>выбор качества<br>видеопотока для<br>отображения<br>(технология<br>GreenStream) <sup>57</sup> |    |    |    |    |    |
| Функция<br>автоматического<br>определения<br>следующей<br>видеокамеры, в поле<br>зрения которой с<br>наибольшей |    |    |    |    |    |
| вероятностью может<br>появиться выбранный<br>объект (Tag&Track<br>$Life)^{58}$                                  |    |    |    |    |    |
| Управление<br>поворотной<br>видеокамерой с<br>помощью мыши<br>(OnScreen PTZ) <sup>59</sup>                      |    |    |    |    |    |
| Работа с Fish-еуе<br>видеокамерами и<br>объективами<br>ImmerVision <sup>60</sup>                                |    |    |    |    |    |
| Экспорт кадров и<br>видеороликов в<br>несколько форматов <sup>61</sup>                                          |    |    |    |    |    |
| Информационные<br>панели <sup>62</sup>                                                                          |    |    |    |    |    |

<sup>54</sup> <https://docs.itvgroup.ru/confluence/pages/viewpage.action?pageId=246786393> 55 <https://docs.itvgroup.ru/confluence/pages/viewpage.action?pageId=246786821> 56 <https://docs.itvgroup.ru/confluence/pages/viewpage.action?pageId=246788335> 57 <https://docs.itvgroup.ru/confluence/pages/viewpage.action?pageId=246787828> 58 <https://docs.itvgroup.ru/confluence/pages/viewpage.action?pageId=246787891> 59 <https://docs.itvgroup.ru/confluence/pages/viewpage.action?pageId=246787880> 60 <https://docs.itvgroup.ru/confluence/pages/viewpage.action?pageId=246788210> 61 <https://docs.itvgroup.ru/confluence/pages/viewpage.action?pageId=246788415> 62 <https://docs.itvgroup.ru/confluence/pages/viewpage.action?pageId=246788242>

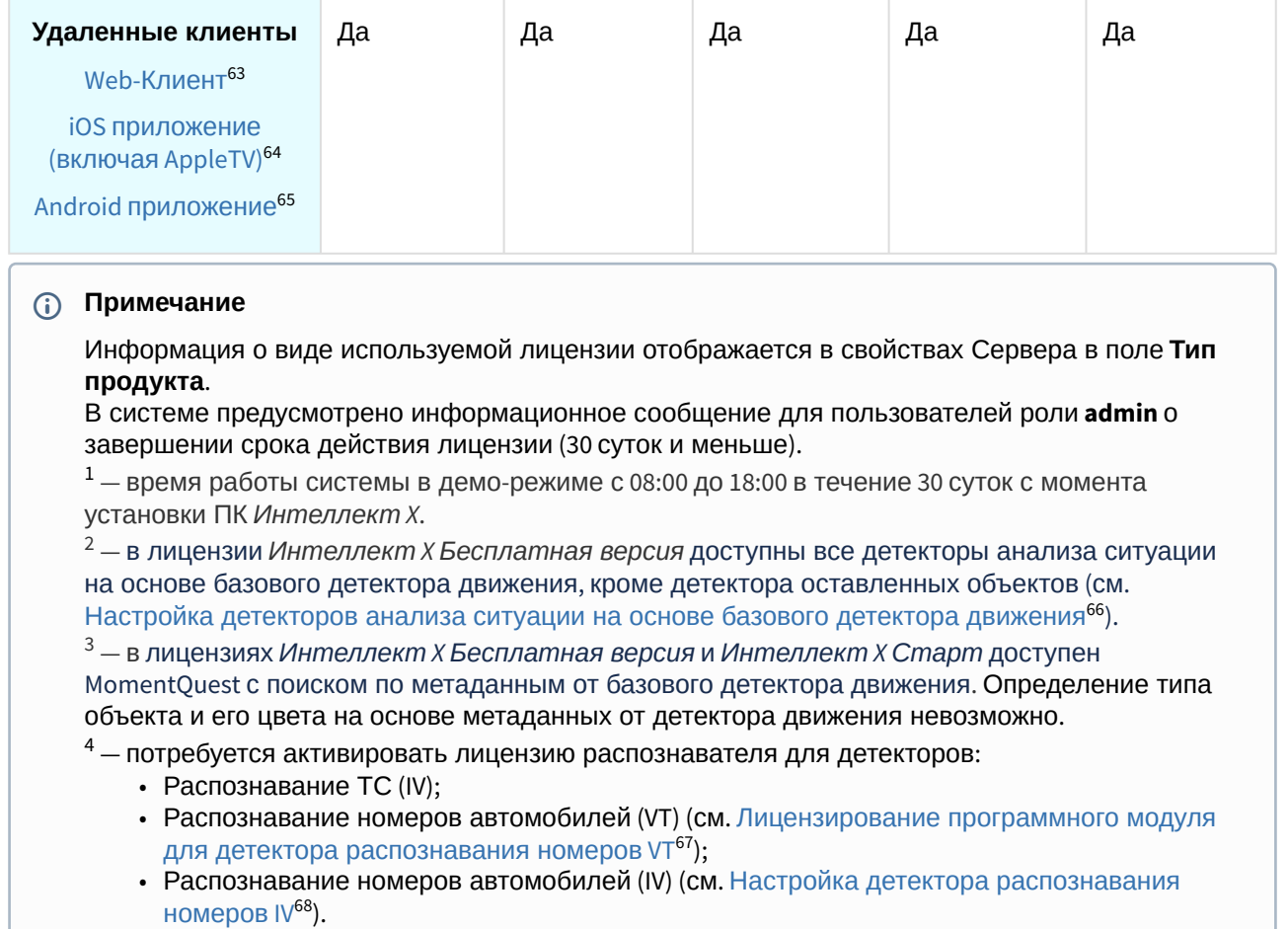

 $^5$ — лицензия включает возможность использовать маски приватности на основе данных от соответствующих детекторов.

## <span id="page-23-0"></span>12.2 Способы лицензирования

Лицензирование ПК *Интеллект X* может осуществляться двумя способами:

1. Только с помощью лицензионного файла.

Лицензионный файл содержит данные о комплектующих (материнская плата, процессор, жесткий диск, видеоадаптер, оперативная память, сетевая карта) всех Серверов. Замена основной конфигурации комплектующих Сервера ведет к потере лицензии. Например, одновременная замена материнской платы и процессора приведет к потере лицензии. Однако замена видеоадаптера или добавление оперативной памяти пройдут без последствий для лицензии.

По этой причине при работе с ПК *Интеллект X* следует учитывать следующие особенности:

a. Запрос на активацию следует делать с того компьютера, на котором будет располагаться Сервер ПК *Интеллект X*.

<sup>63</sup> <https://docs.itvgroup.ru/confluence/pages/viewpage.action?pageId=246788506> 64 <https://docs.itvgroup.ru/confluence/pages/viewpage.action?pageId=259332578> 65 <https://docs.itvgroup.ru/confluence/pages/viewpage.action?pageId=259332578> 66 <https://docs.itvgroup.ru/confluence/pages/viewpage.action?pageId=246786519> 67 <https://docs.itvgroup.ru/confluence/pages/viewpage.action?pageId=246786618>

<sup>68</sup> <https://docs.itvgroup.ru/confluence/pages/viewpage.action?pageId=246786654>

- b. Обновление лицензии возможно только при сохранении основной конфигурации комплектующих всех Серверов.
- c. Перенос лицензии с одного компьютера на другой невозможен.
- 2. С помощью лицензионного файла и ключа Guardant.

При этом способе лицензирования возможна замена комплектующих Серверов, а также перенос лицензии на другой компьютер (см. [Перенос лицензии на другой компьютер с](#page-46-0)  сохранением конфигурации (see page 47)). Для активации ПК *Интеллект X* данным способом следует обратиться в компанию ITV для получения лицензионного файла и ключа Guardant. В случае, если имеется ключ Guardant, можно выполнить активацию самостоятельно. Для этого необходимо вставить ключ Guardant в компьютер, с которого выполняется активация, и произвести стандартные шаги активации продукта.

#### **Внимание!**

- В ОС Linux допускается использование только ключа Guardant Sign.
- Установка программного обеспечения, создающего виртуальные устройства (VirtualBox, VmWare и другие), может привести к потере лицензии. При возникновении подобной проблемы рекомендуется удалить все виртуальные устройства из дерева оборудования компьютера или получить новый файл лицензии.

### <span id="page-24-0"></span>12.3 Утилита активации продукта

Активация лицензии на ПК *Интеллект X* производится посредством утилиты активации продукта.

Утилита активации продукта запускается из меню **Пуск** → **Программы → IntellectX** → **Утилиты → Активация продукта** или из области уведомлений (см. Утилита [IntellectX Tray Tool](https://docs.itvgroup.ru/confluence/pages/viewpage.action?pageId=246788692)<sup>69</sup>).

#### **Примечание.**

Исполняемый файл утилиты активации продукта LicenseTool.exe расположен в папке <Директория установки ПК *Интеллект X*>\ITV\ITVSmart\bin\

Далее следует выбрать имя одного из Серверов домена, на который будет распространяться лицензионный файл (данный файл распространяется на все запущенные в момент активации Серверы этого домена) и, подключиться к системе, используя имя и пароль администратора ПК *Интеллект X*, для продолжения процесса активации.

<sup>69</sup> <https://docs.itvgroup.ru/confluence/pages/viewpage.action?pageId=246788692>

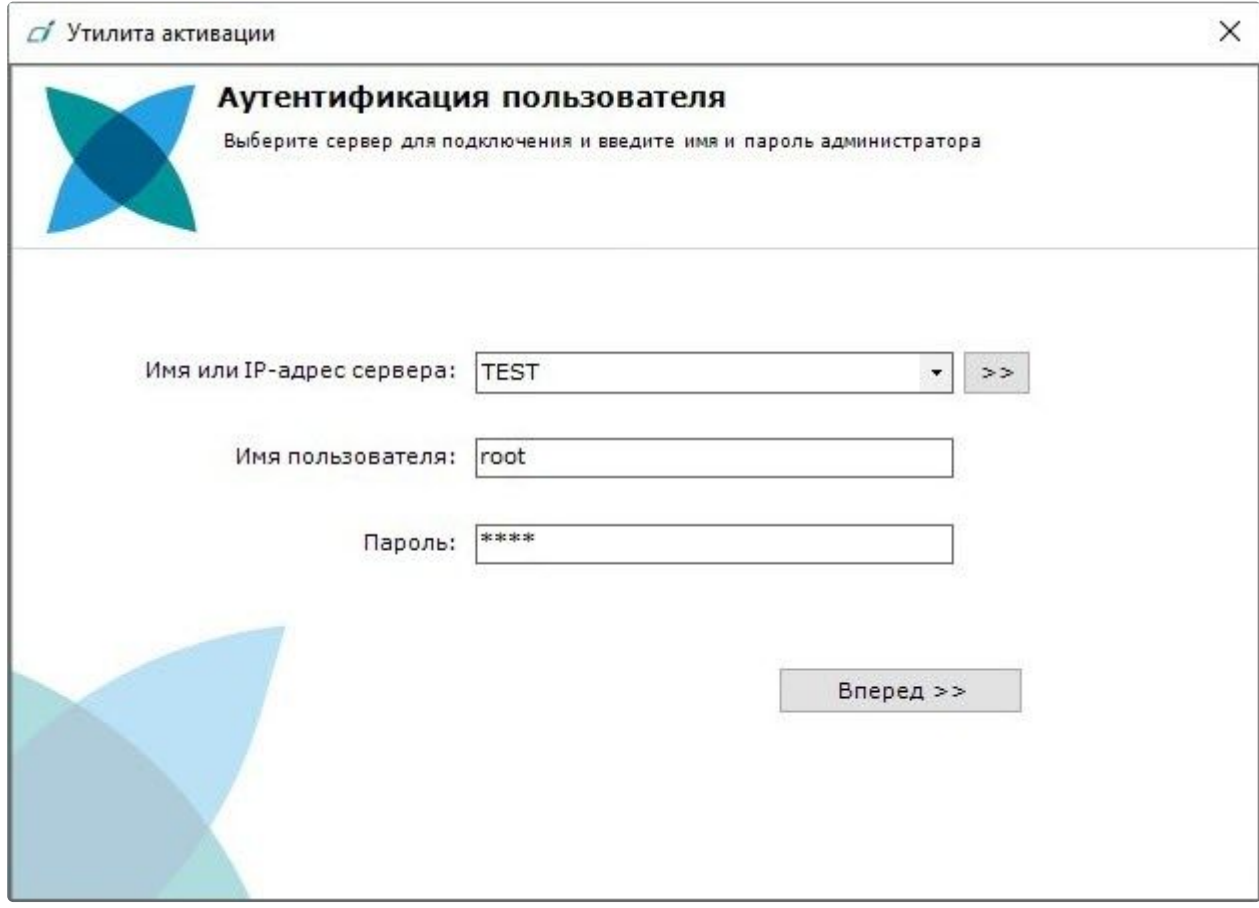

Будет отображена страница загрузки.

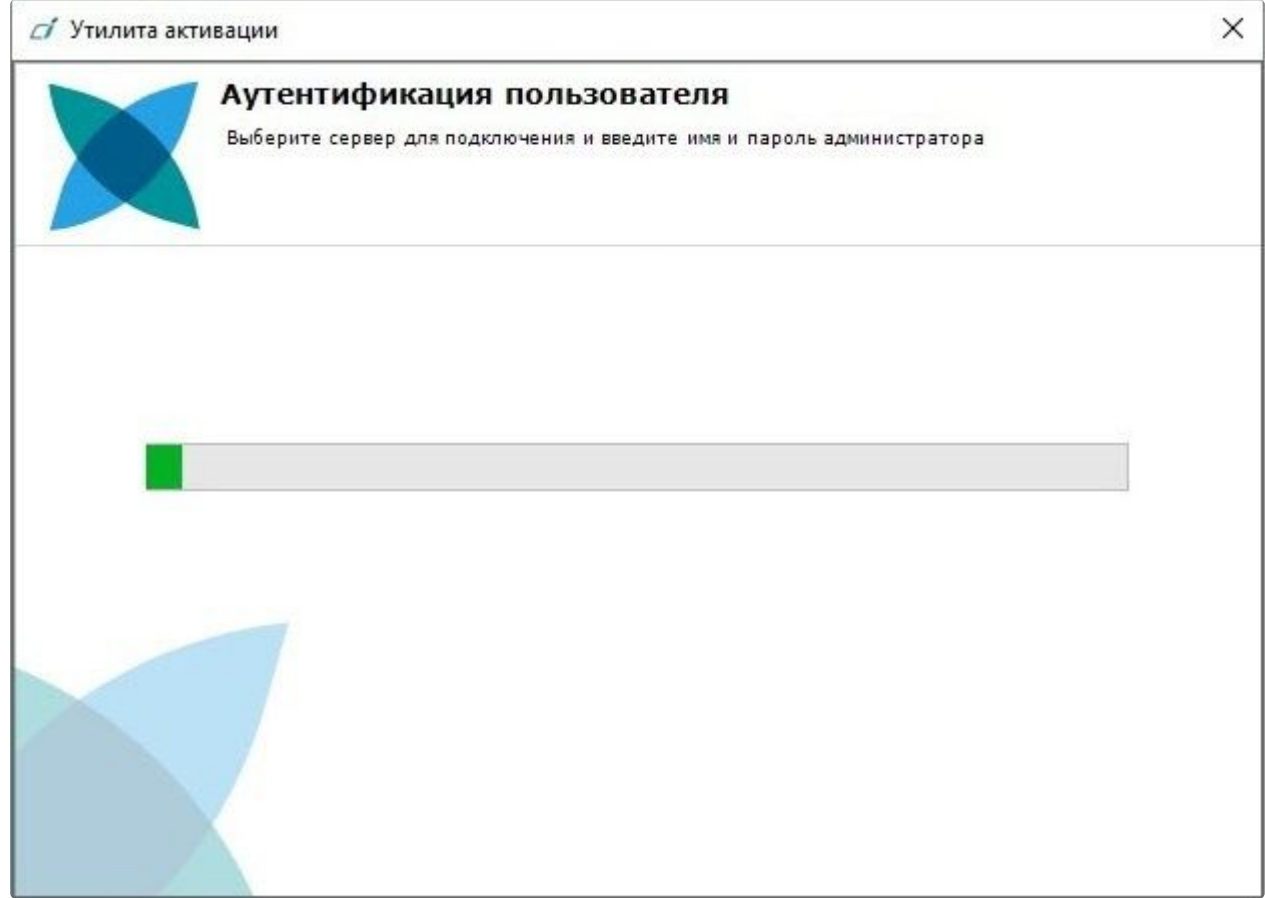

После завершения загрузки отобразится главная страница утилиты активации.

#### **Примечание.**

Для выполнения активации подключение должно выполняться к Серверу, который включен в домен. В противном случае будет выведено сообщение об ошибке.

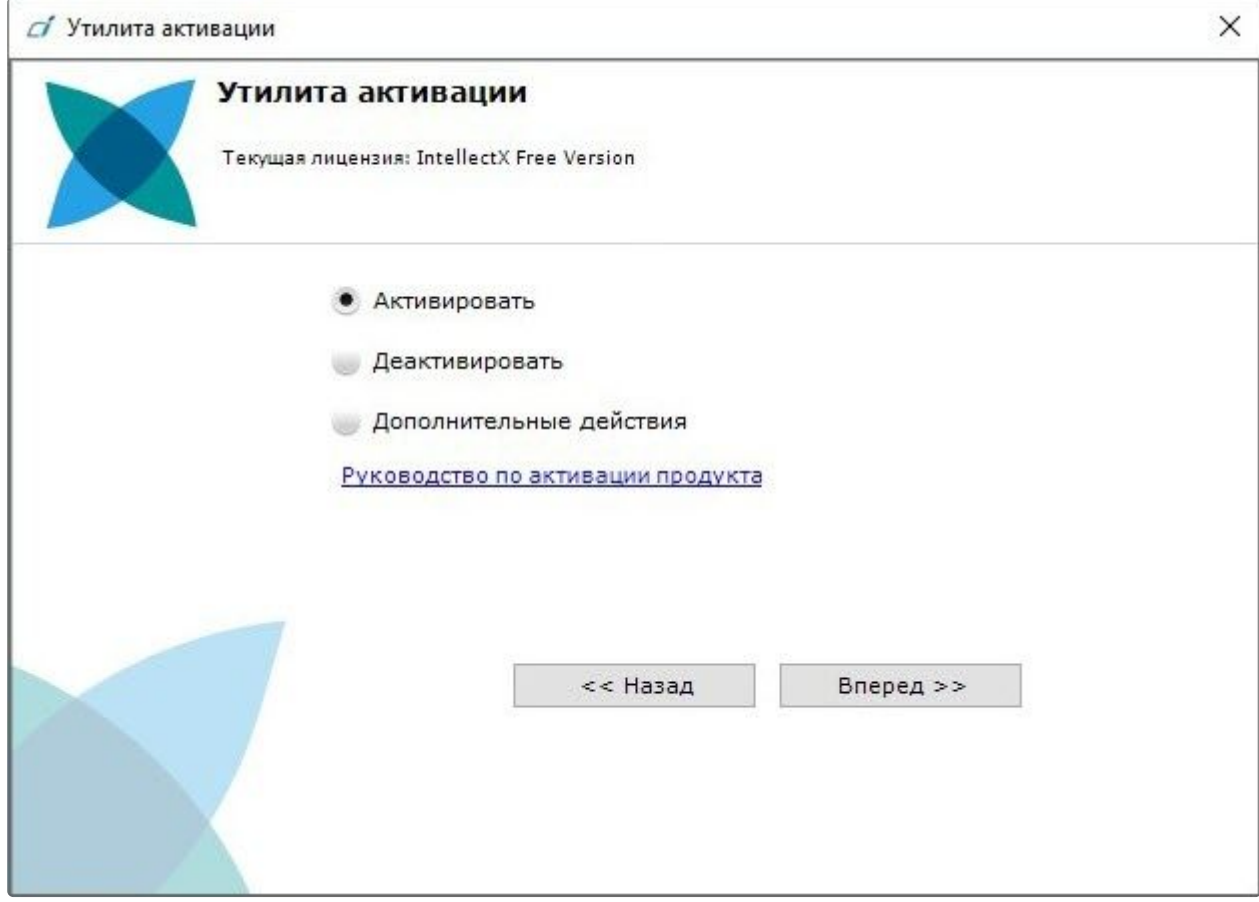

# <span id="page-28-0"></span>13 Активация бесплатной лицензии Интеллект X Бесплатная версия

Для активации бесплатной лицензии *Интеллект X Бесплатная версия* необходимо выполнить следующие действия:

1. На главной странице утилиты активации выбрать **Активировать** и нажать **Вперед**.

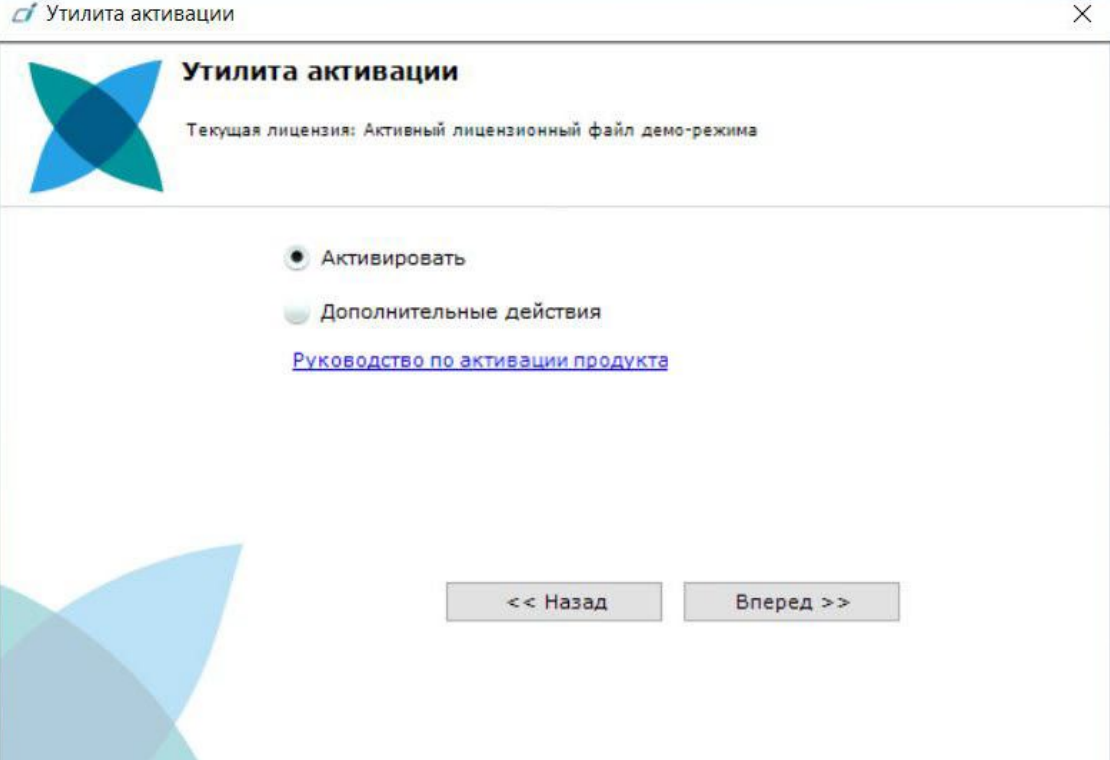

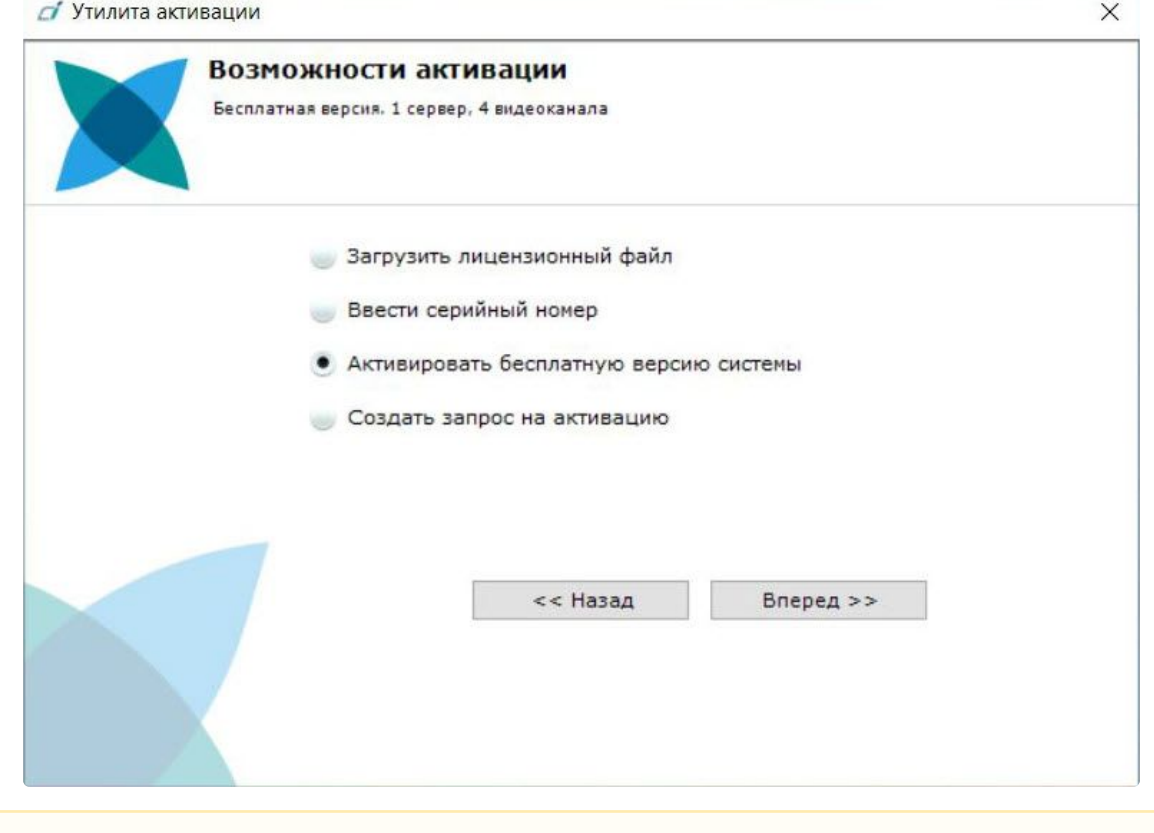

#### 2. Выбрать **Активировать бесплатную версию системы** и нажать **Вперед**.

#### **Внимание!**

Количество камер, созданных в системе, на момент активации не должно превышать 4.

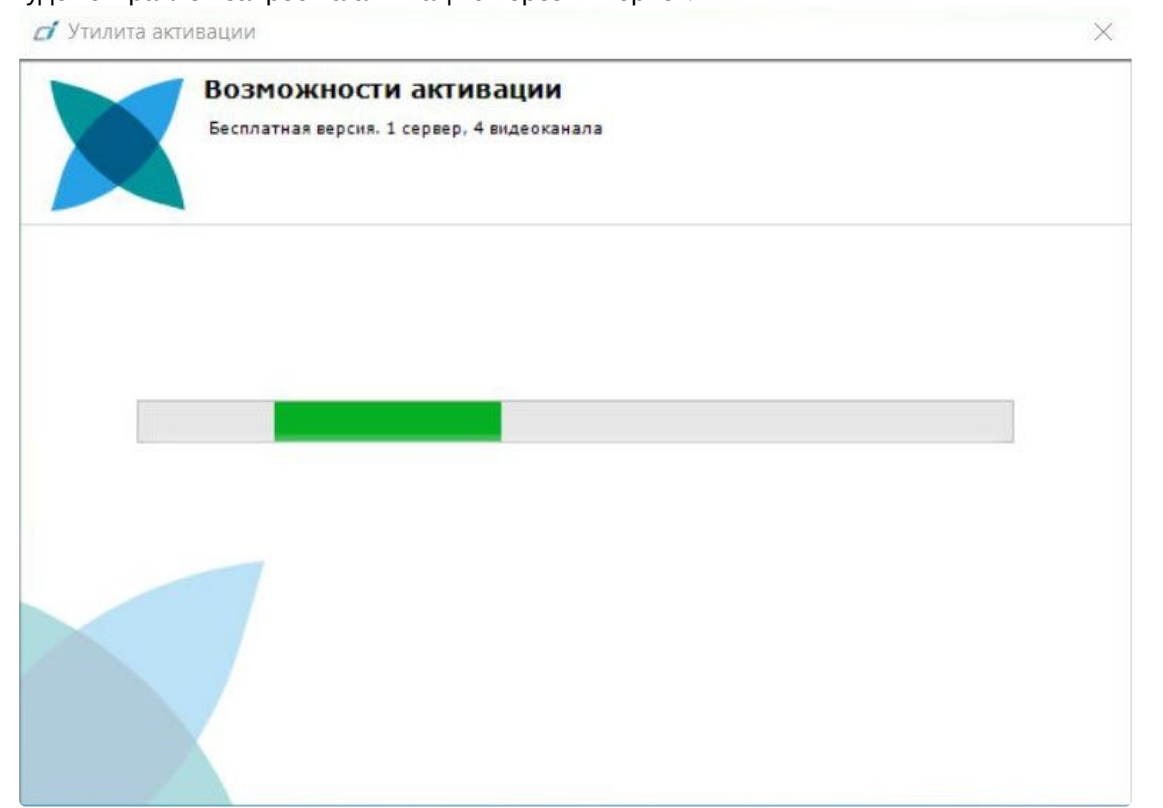

#### Будет отправлен запрос на активацию через Интернет.

В случае успешного завершения активации на сервере лицензирования (<https://sale.itvgroup.ru/sale/>) произойдет автоматическая загрузка и распространение лицензионного файла в системе.

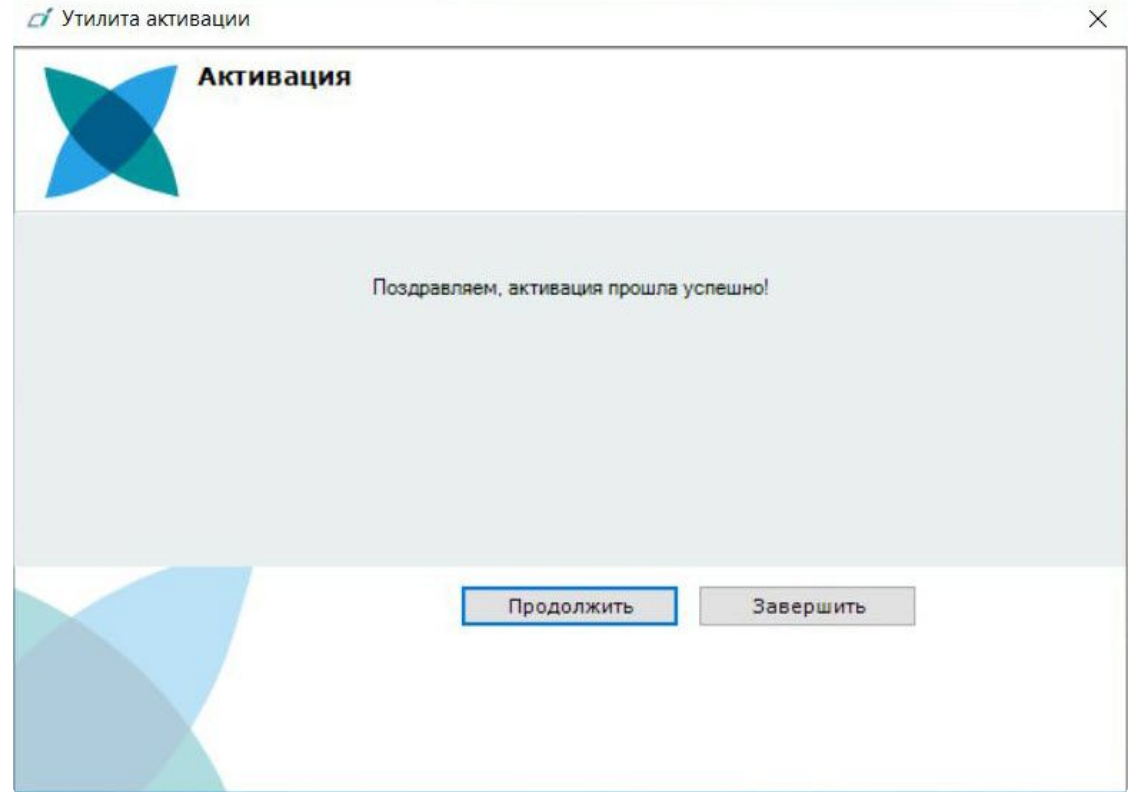

Активация лицензии *Интеллект X Бесплатная версия* завершена.

#### **Примечание**

Для возврата на главную страницу утилиты активации необходимо нажать кнопку **Продолжить**, для выхода − **Завершить**.

В том случае, если на компьютере нет соединения с интернетом, будет предложено сохранить файл запроса на активацию любым из предложенных способов:

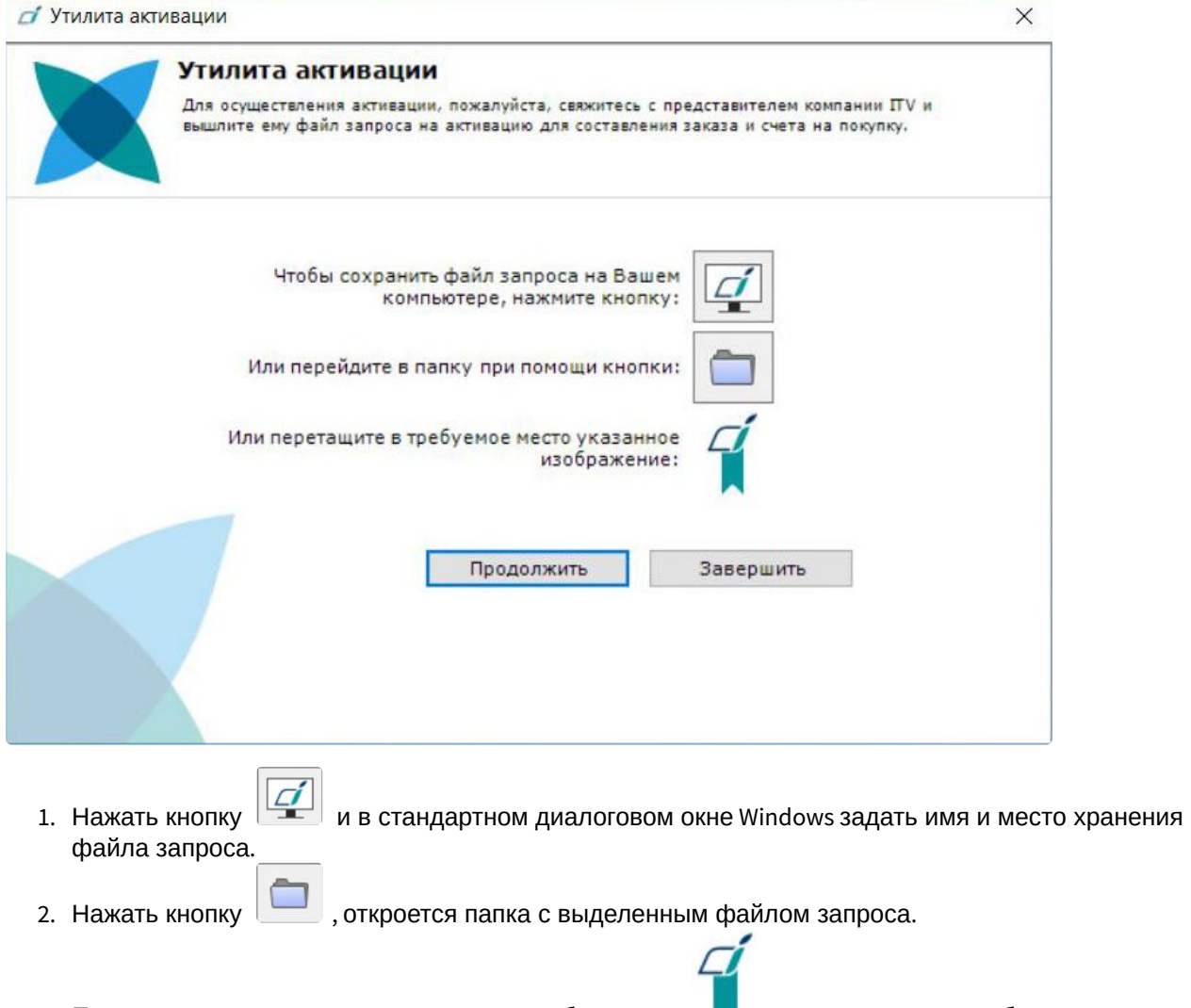

3. При помощи курсора мыши захватить изображение и перетащить в необходимую папку.

Далее следует файл запроса передать представителю компании ITV или самостоятельно [сгенерировать лицензионный файл на сервере лицензирования](#page-58-0) (см. Генерация лицензионных файлов через Web-интерфейс Сервера лицензирования (see page 59)), а после этого загрузить лицензионный файл в систему (см. [Активация путем распространения лицензионного файла](#page-35-0) (see page 36)).

## **Внимание!**

Для корректной работы ПК *Интеллект X* после активации лицензии требуется перезапустить Сервер.

## <span id="page-33-0"></span>14 Активация платной лицензии Интеллект X

Активация платной лицензии ПК *Интеллект X* осуществляется по следующему алгоритму:

- 1. Создание файла запроса на активацию, который необходимо передать менеджеру компании ITV.
- 2. Оплата заказа и получение лицензионного файла или серийного номера.
- 3. Активация лицензии.

### <span id="page-33-1"></span>14.1 Создание запроса на активацию

Создание запроса на активацию осуществляется следующим способом:

- 1. В демо-режиме добавить в домен необходимые Серверы, если предполагается создание распределенной системы безопасности.
- 2. На главной странице утилиты активации выбрать **Активировать** и нажать кнопку **Вперед**.

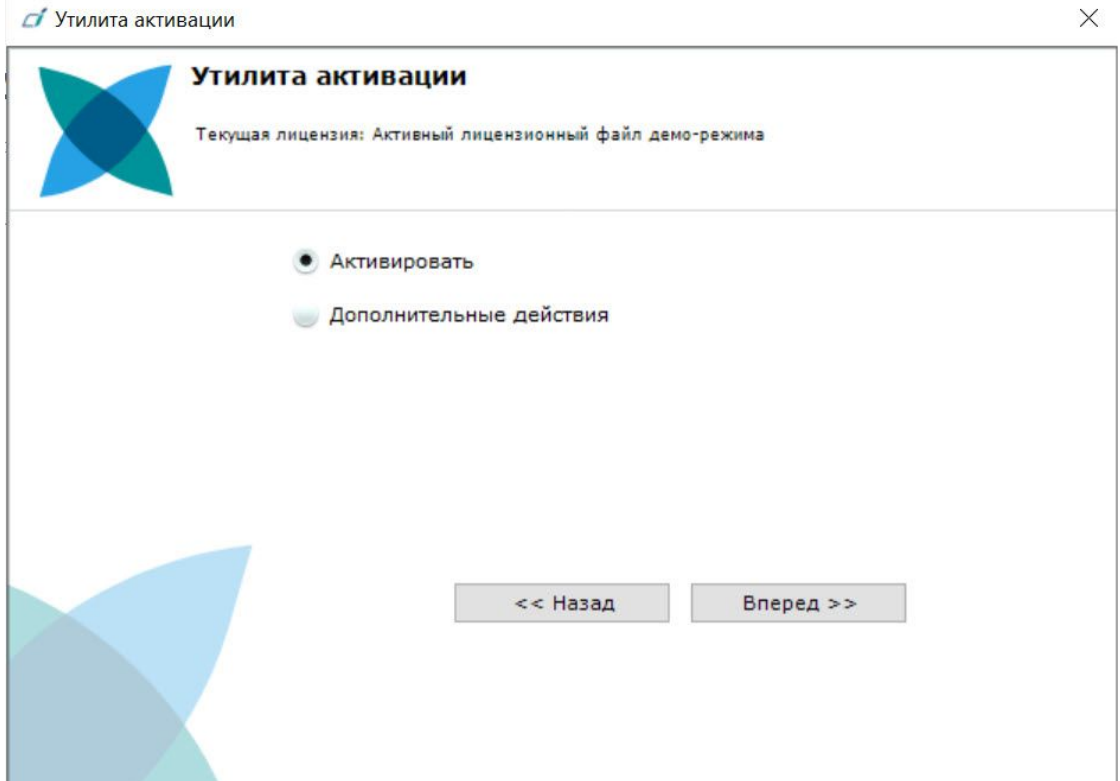

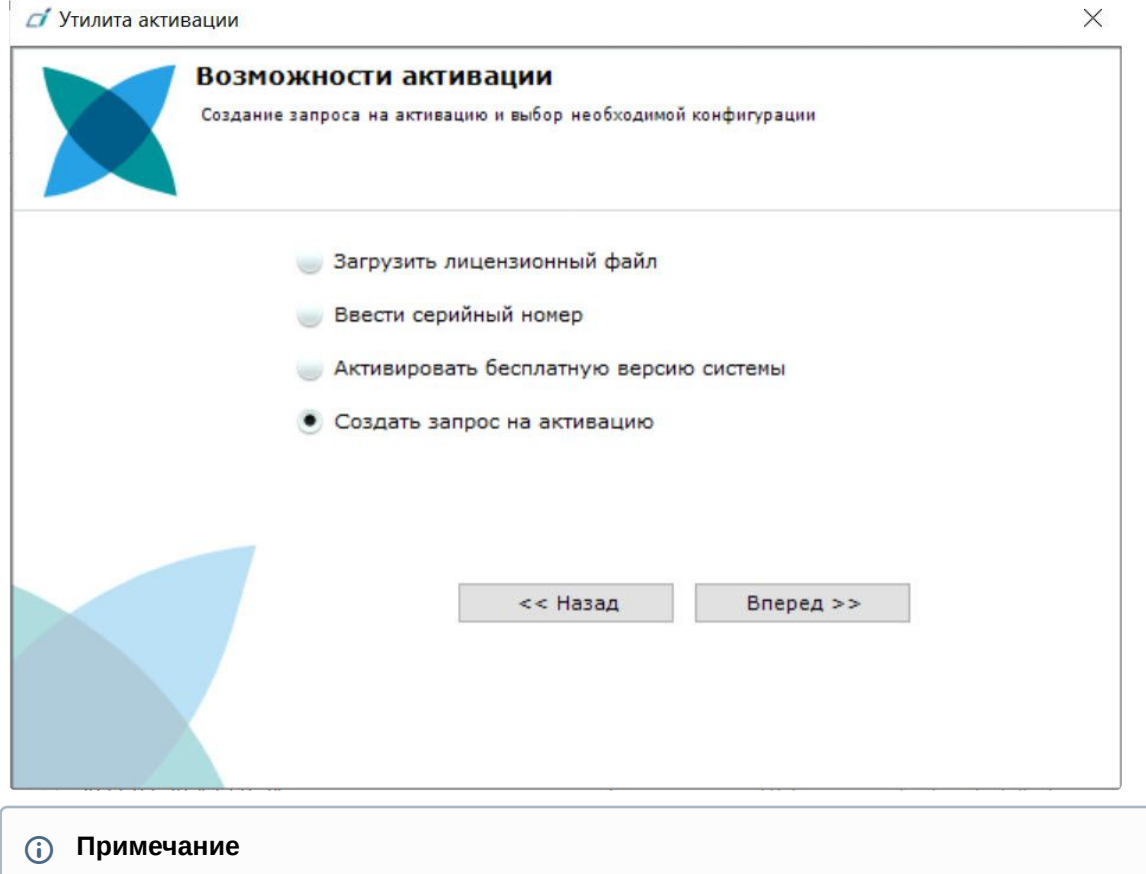

#### 3. Выбрать **Создать запрос на активацию** и нажать кнопку **Вперед**.

При создании файла запроса все Сервера домена, на которые создается ключ, должны быть включены (т.е. находиться в сети). Файл запроса не будет создан, если хотя бы один из выбранных Серверов недоступен с Сервера, на котором производится создание файла запроса.

4. Сохранить файл запроса на активацию любым из предложенных способов:

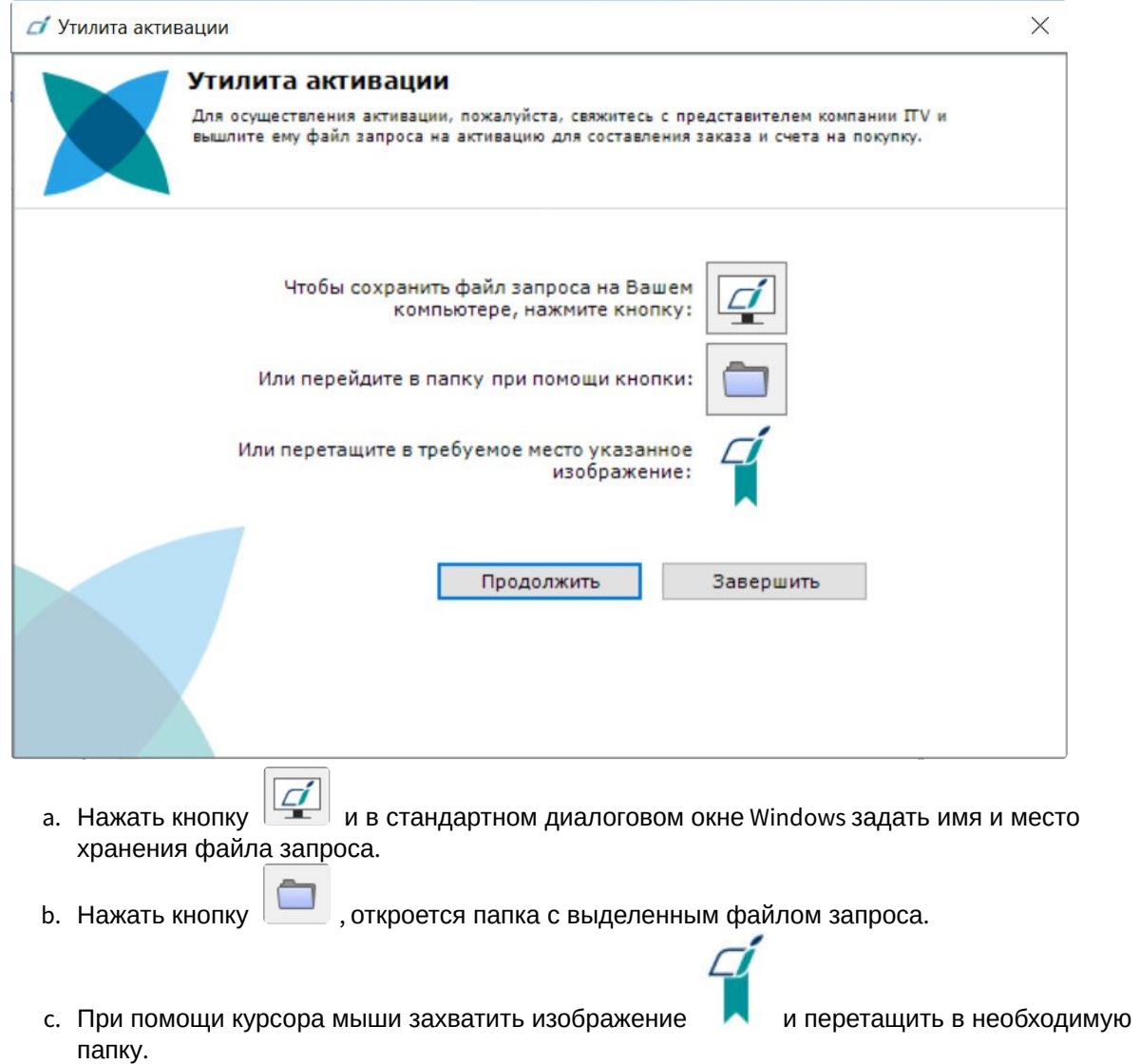

Создание запроса на активацию завершено. Для возврата на главную страницу утилиты активации необходимо нажать кнопку **Продолжить**, для выхода − **Завершить**.

### <span id="page-35-0"></span>14.2 Активация путем распространения лицензионного файла

Активация лицензии *Интеллект X* при наличии лицензионного файла осуществляется следующим способом:

#### 1. На главной странице утилиты активации выбрать **Активировать** и нажать **Вперед**.

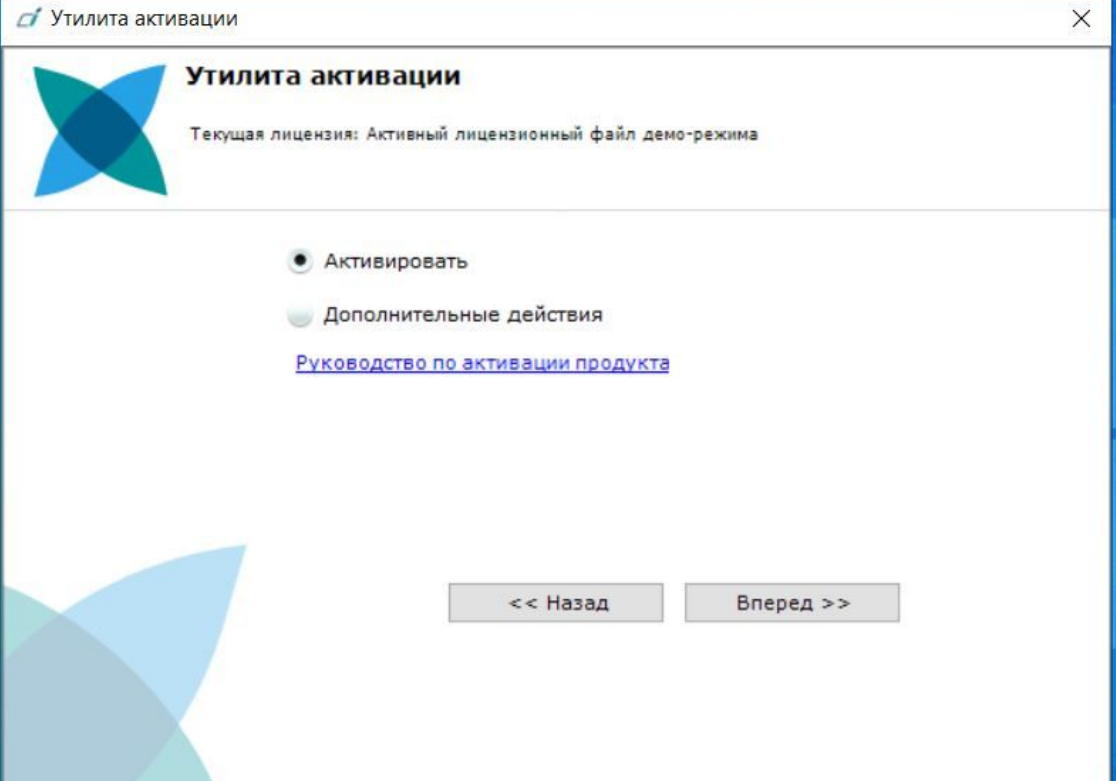

2. Выбрать **Загрузить лицензионный файл** и нажать **Вперед**.

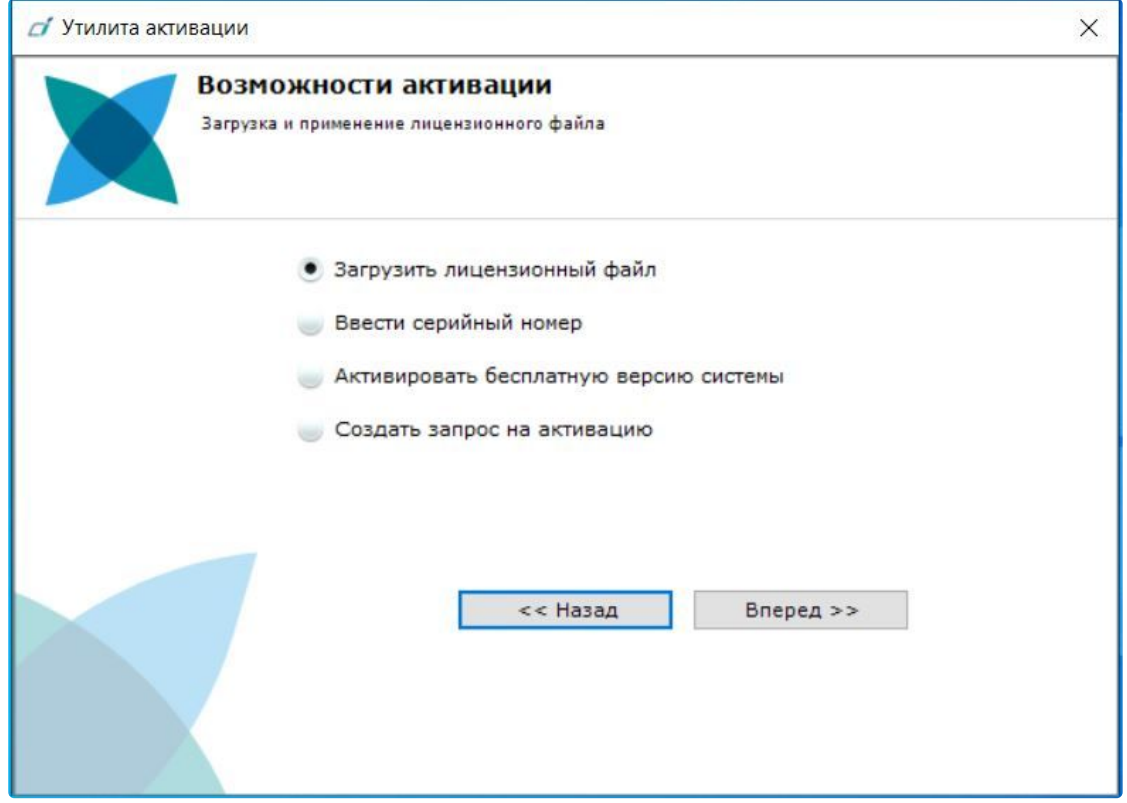

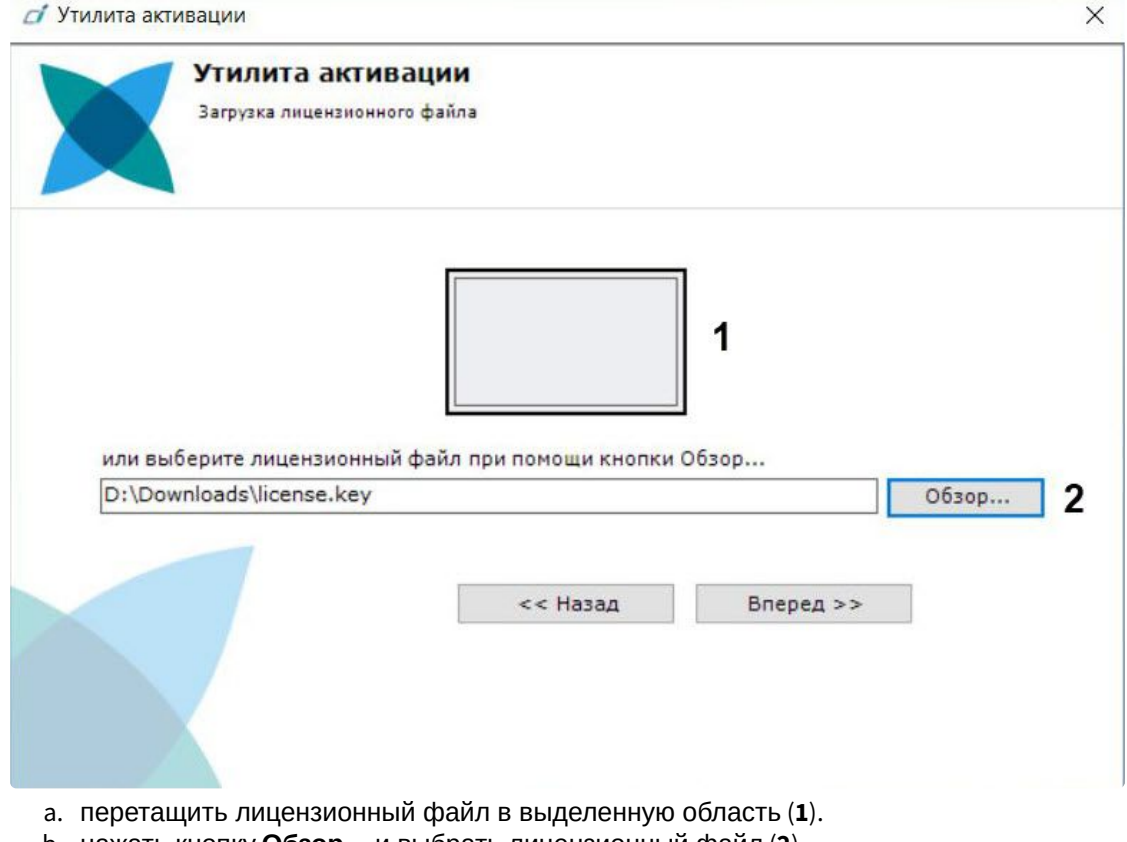

#### 3. Загрузить лицензионный файл одним из следующих способов:

- b. нажать кнопку **Обзор…** и выбрать лицензионный файл (**2**).
- 4. Нажать кнопку **Вперед**.

Произойдет загрузка лицензионного файла в систему.

#### **Внимание!**

Конфигурация системы (количество Серверов, видеоканалов и детекторов) в момент активации не должна превышать функционал, указанный в лицензионном файле.

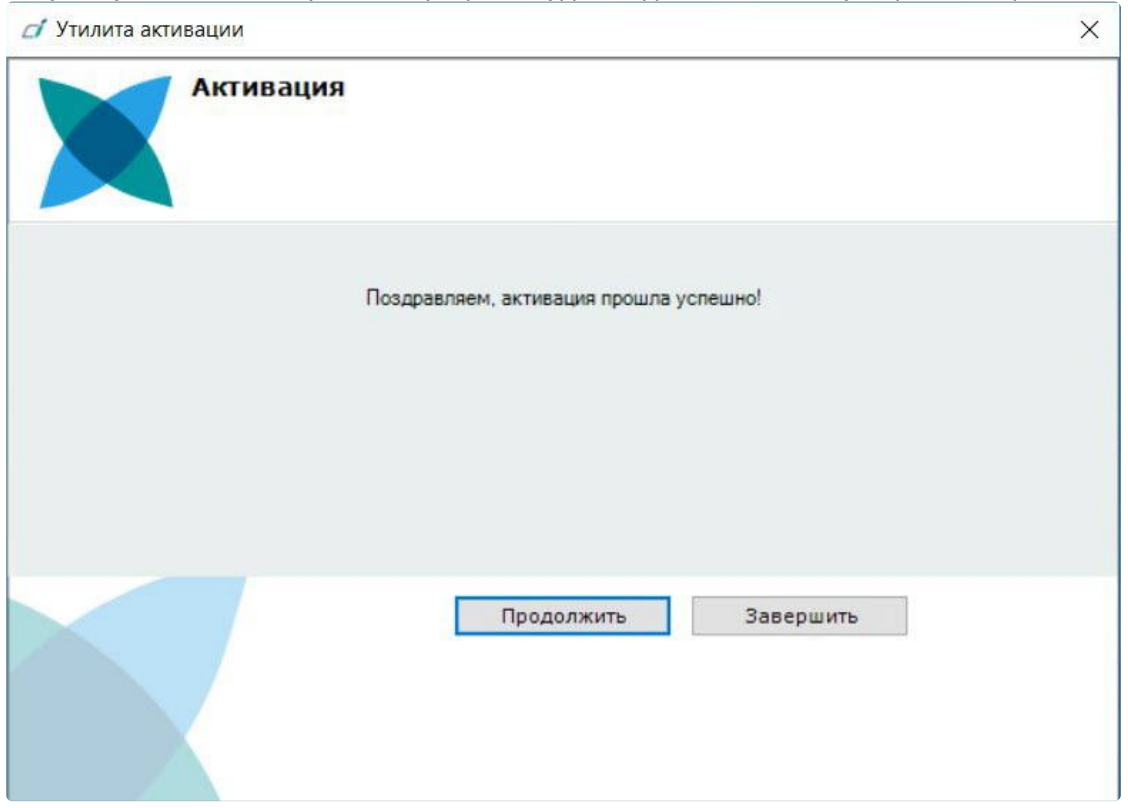

В случае успешного завершения процесса будет выдано соответствующее сообщение.

Активация лицензии *Интеллект X* завершена. Для возврата на главную страницу утилиты активации необходимо нажать кнопку **Продолжить**, для выхода *−* **Завершить**.

#### **Внимание!**

Для корректной работы ПК *Интеллект X* после активации лицензии требуется перезапустить Сервер.

## <span id="page-38-0"></span>14.3 Активация путем ввода серийного номера

Активация лицензии *Интеллект X* при наличии серийного номера осуществляется следующим способом:

#### 1. На главной странице утилиты активации выбрать **Активировать** и нажать **Вперед**.

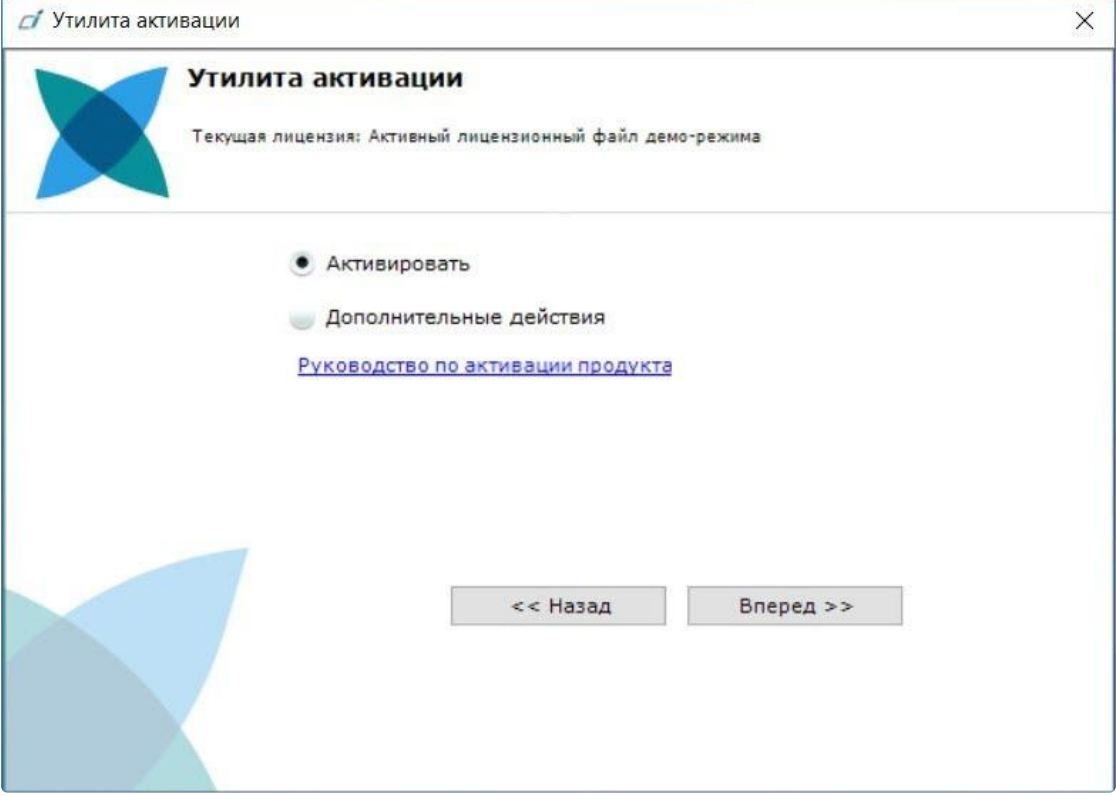

2. Выбрать **Ввести серийный номер** и нажать **Вперед**.

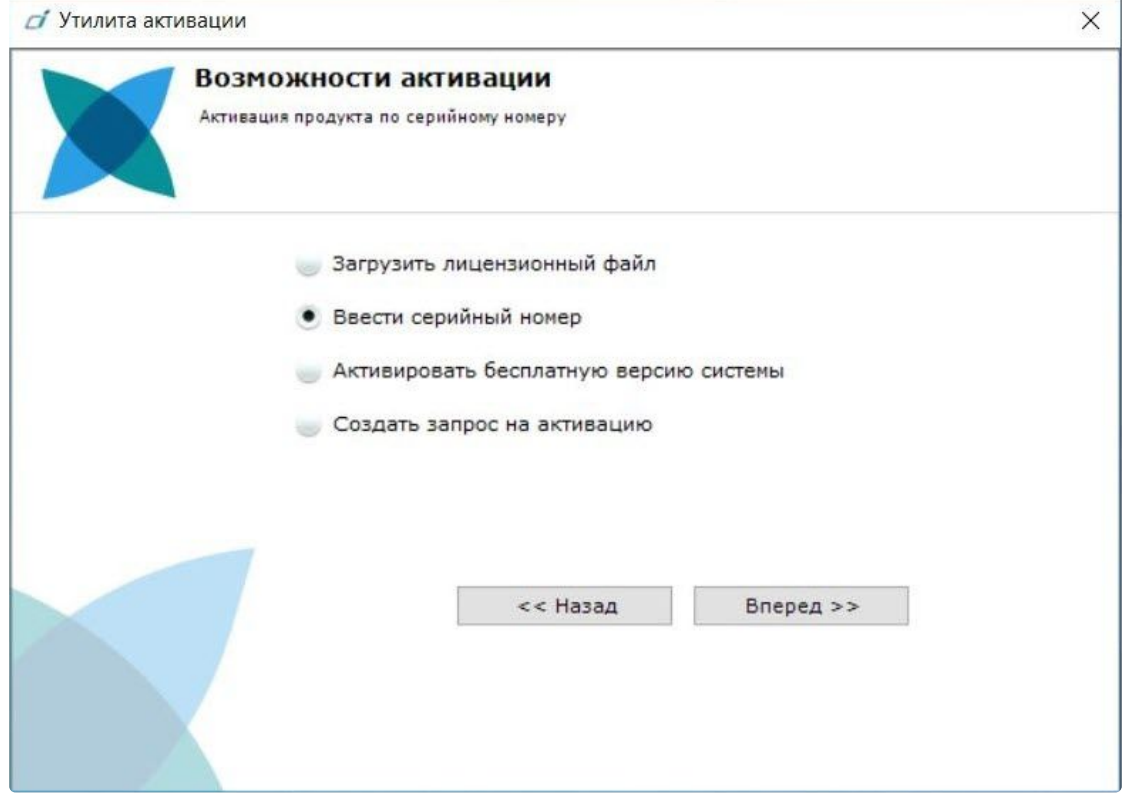

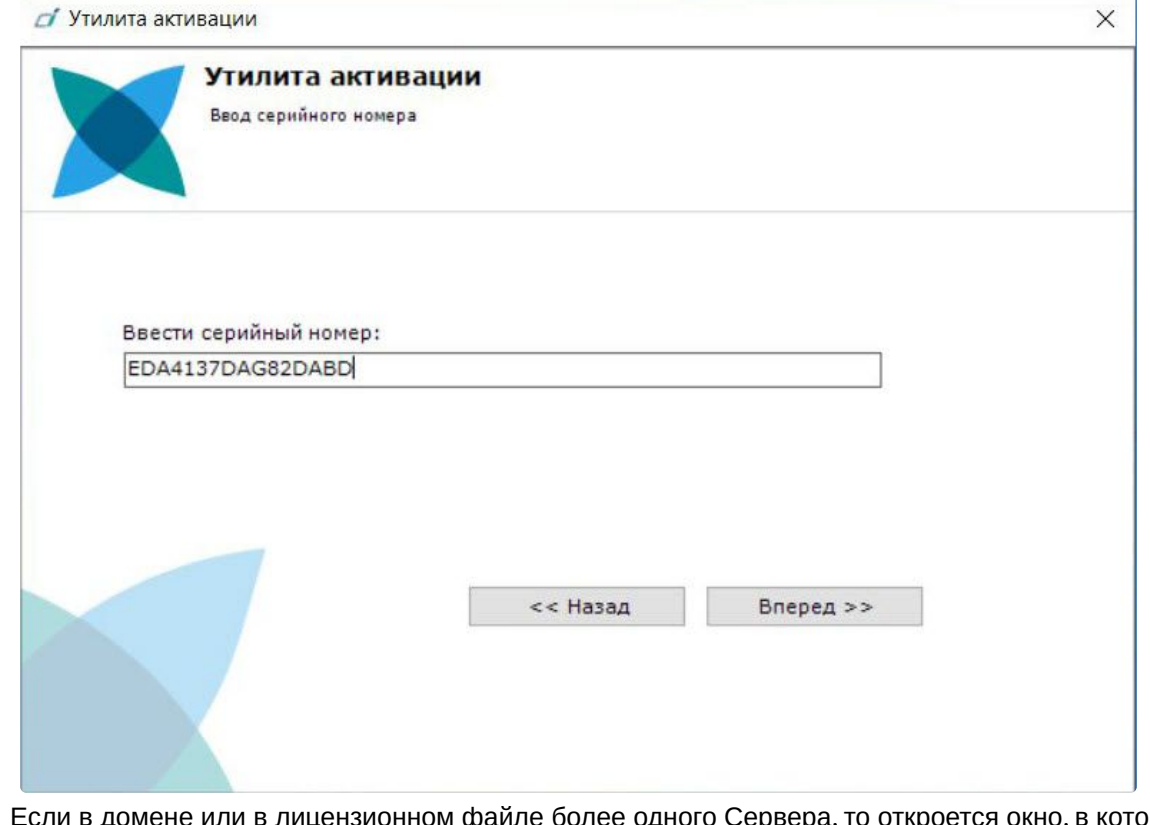

3. Ввести серийный номер и нажать **Вперед**.

4. Если в домене или в лицензионном файле более одного Сервера, то откроется окно, в котором указано максимальное количество модулей для активации (см. Создание запроса на активацию (see page 34)). [По умолчанию модули между Серверами будут поделены поров](#page-33-1)ну.

#### **Внимание!**

Если в лицензионном файле и в домене только один компьютер, то на него автоматически активируются все приобретенные модули.

5. Выбрать необходимое количество модулей для активации и нажать кнопку **Вперед**.

Будет отправлен запрос на активацию через Интернет. В случае успешного завершения активации на Сервере лицензирования [\(https://sale.itvgroup.ru/sale/](https://sale.itvgroup.ru/sale/)),

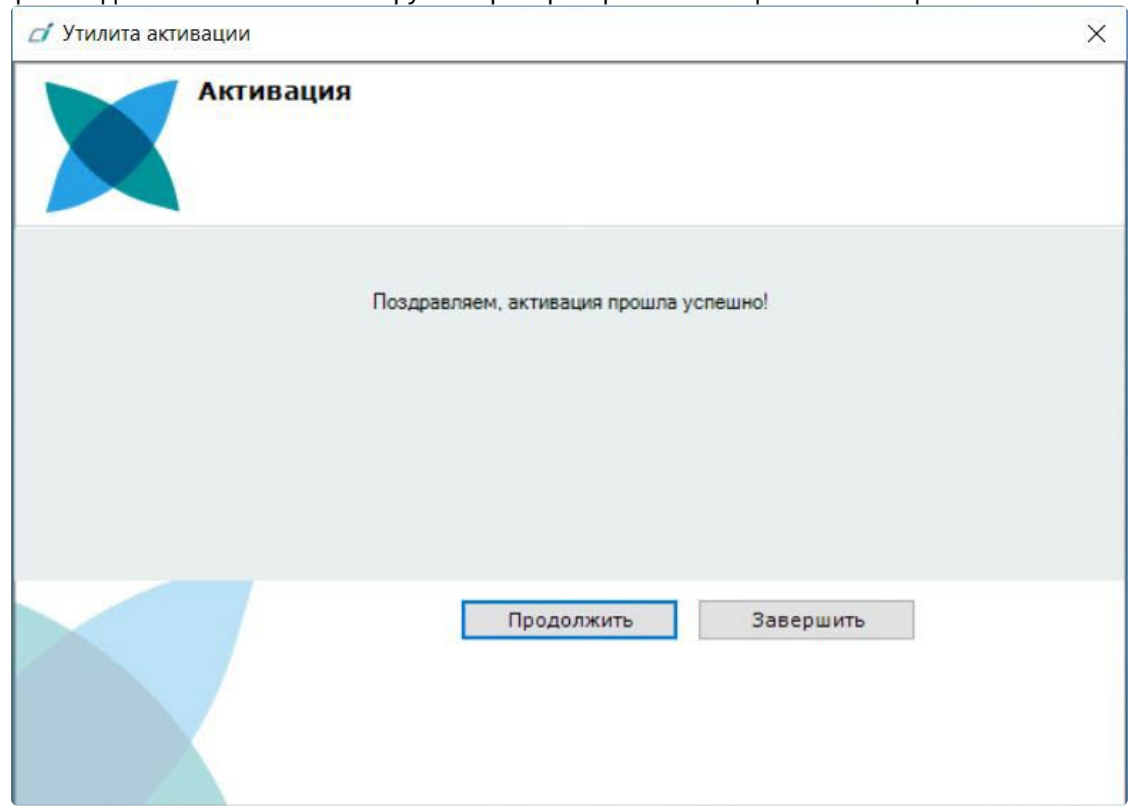

#### произойдет автоматическая загрузка и распространение лицензионного файла в системе.

Активация лицензии *Интеллект X* завершена. Для возврата на главную страницу утилиты активации необходимо нажать кнопку **Продолжить**, для выхода − **Завершить**.

В том случае, если на компьютере нет соединения с интернетом, будет предложено сохранить файл запроса на активацию любым из предложенных способов:

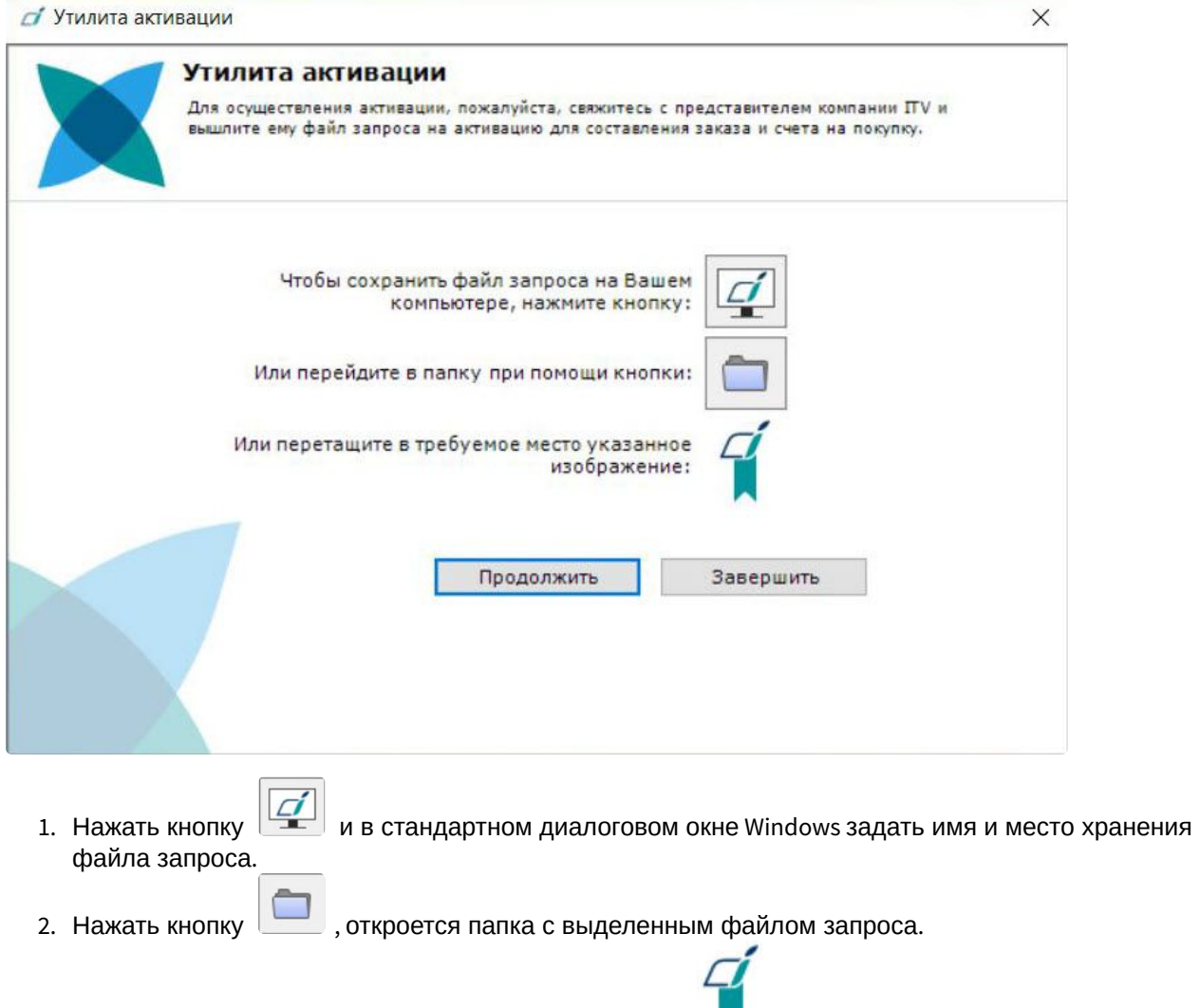

3. При помощи курсора мыши захватить изображение и перетащить в необходимую папку.

Далее следует файл запроса передать представителю компании ITV или самостоятельно [сгенерировать лицензионный файл на сервере лицензирования](#page-58-0) (см. Генерация лицензионных файлов через Web-интерфейс Сервера лицензирования (see page 59)), а после этого загрузить лицензионный файл в систему (см. [Активация путем распространения лицензионного файла](#page-35-0) (see page 36)).

#### **Внимание!**

Для корректной работы ПК *Интеллект X* после активации лицензии требуется перезапустить Сервер.

## <span id="page-42-0"></span>14.4 Активация ключа Guardant

Драйверы Guardant необходимы для работы защищенных программ и всех утилит, обращающихся к электронному ключу.

Для активации ключа [Guardant](https://dev.guardant.ru/display/DOC) необходимо руководствоваться официальной документацией <code>Guardant $^{\text{\tiny{70}}}$ .</code>

Для просмотра ID ключа Guardant в ОС Windows необходимо перейти на вкладку **Панель управления** → **Система и безопасность → Драйверы Guardant**.

В открывшемся окне нажать на кнопку **Диагностика**.

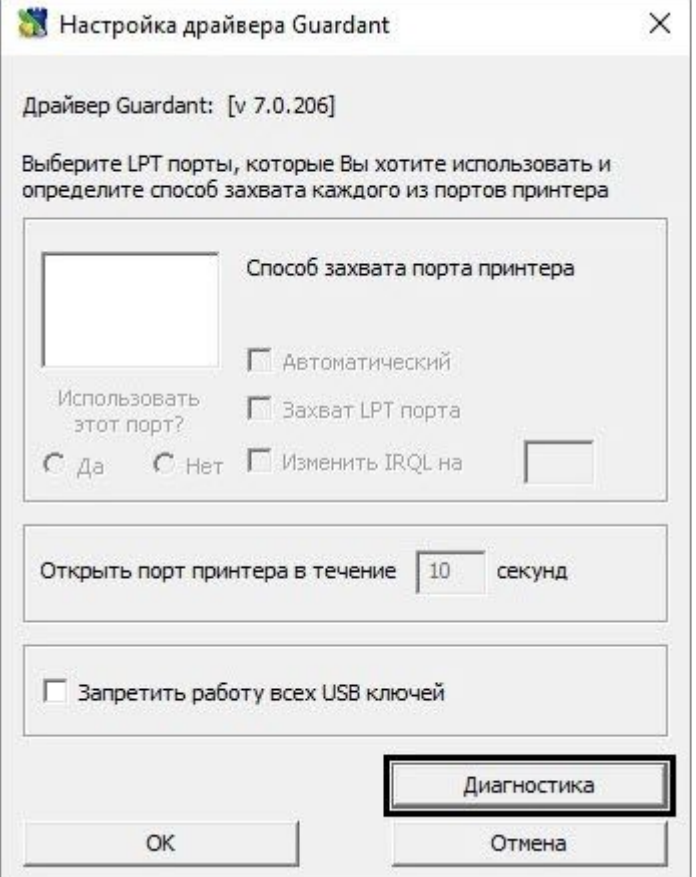

<sup>70</sup> <https://dev.guardant.ru/display/DOC>

#### В открывшемся окне отобразится информация об установленных ключах Guardant.

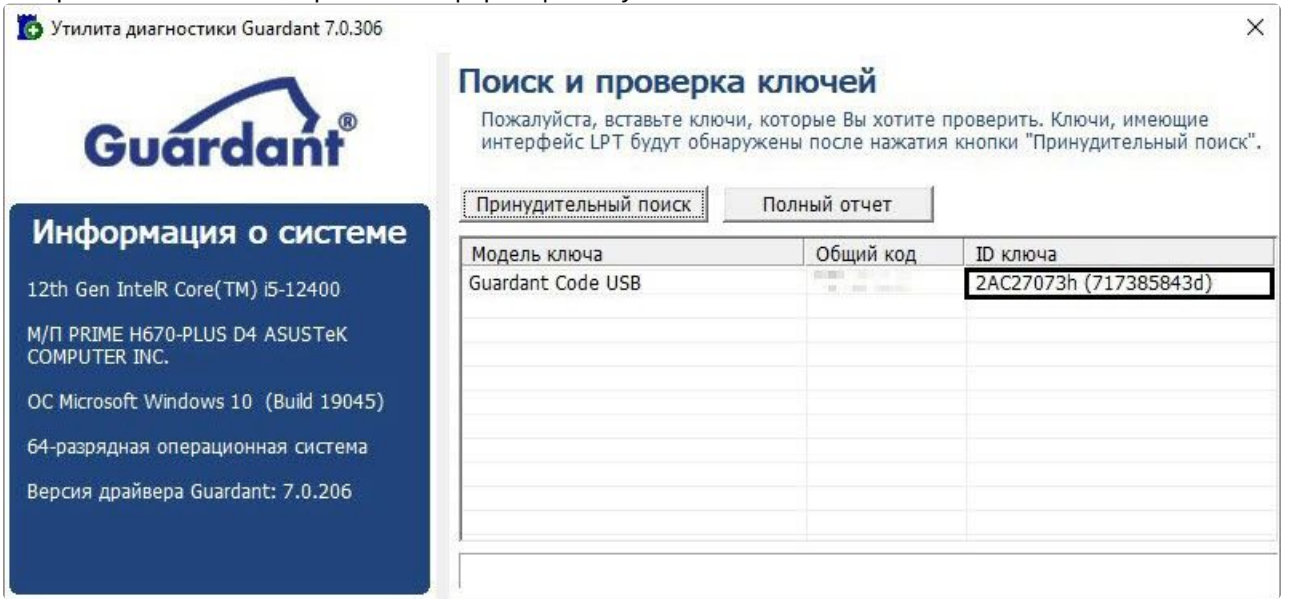

## <span id="page-45-0"></span>15 Обновление лицензии

Обновление лицензии в системе осуществляется по следующей схеме:

- 1. Деактивация установленной лицензии (см. [Деактивация лицензии](#page-47-0) (see page 48)).
- 2. Создание запроса на активацию (см. [Создание запроса на активацию](#page-33-1) (see page 34)) и оплата лицензии.
- 3. Активация лицензии в системе (см. Активация путем ввода серийного номера (see page 39), [Активация путем распространения лицензионного файла](#page-38-0) (see page 36)).

#### **Примечание**

Второй пункт опускается, если необходимо активировать уже оплаченные возможности системы.

## <span id="page-46-0"></span>16 Перенос лицензии на другой компьютер c сохранением конфигурации

Перенос лицензии ПК *Интеллект X* с сохранением конфигурации на другой компьютер возможен только при лицензировании связкой лицензионного файла и ключа Guardant и только в том случае, если сетевое имя нового компьютера совпадает с именем старого.

Для переноса лицензии необходимо выполнить следующие действия:

- 1. Сохранить лицензионный файл (см. [Сохранение лицензионного файла](#page-50-1) (see page 51)).
- 2. Удалить ПК *Интеллект X* с сохранением конфигурации на старом компьютере (см. [Удаление](https://docs.itvgroup.ru/confluence/pages/viewpage.action?pageId=246785915)<sup>71</sup>).
- 3. Скопировать папку с конфигурацией на новый компьютер (по умолчанию C: \ProgramData\ITV\IntellectX).
- 4. Установить ПК *Интеллект X*  на новом компьютере.
- 5. [Распространить в системе лицензионный файл](#page-35-0) (см. Активация путем распространения лицензионного файла (see page 36)) и вставить ключ Guardant.

Перенос лицензии ПК *Интеллект X* с сохранением конфигурации на другой компьютер завершен.

<sup>71</sup> <https://docs.itvgroup.ru/confluence/pages/viewpage.action?pageId=246785915>

# <span id="page-47-0"></span>17 Деактивация лицензии

Для удаления лицензионного файла из системы необходимо выполнить следующие действия:

#### 1. На главной странице утилиты активации выбрать **Деактивировать** и нажать **Вперед**.

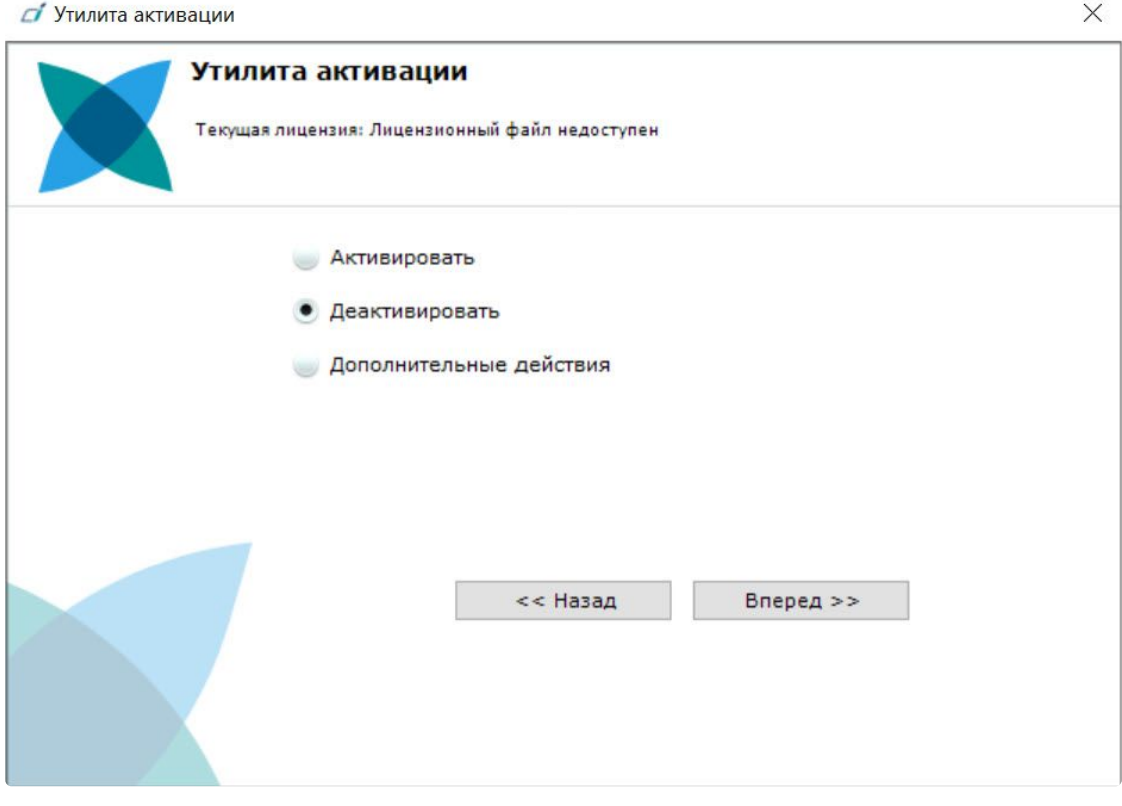

2. При необходимости сохранить лицензионный файл одним из предложенных способов. Нажать **Вперед**.

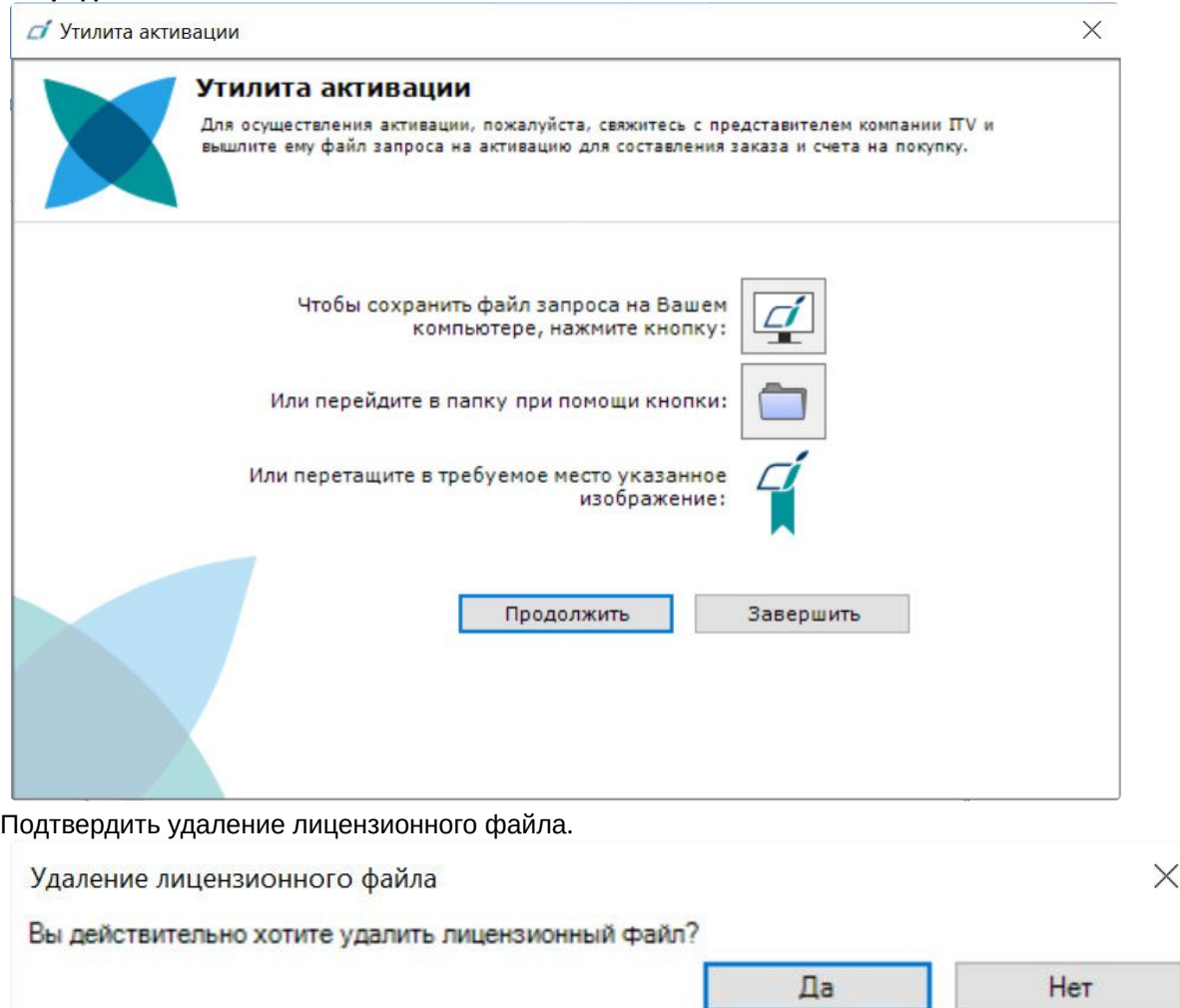

3.

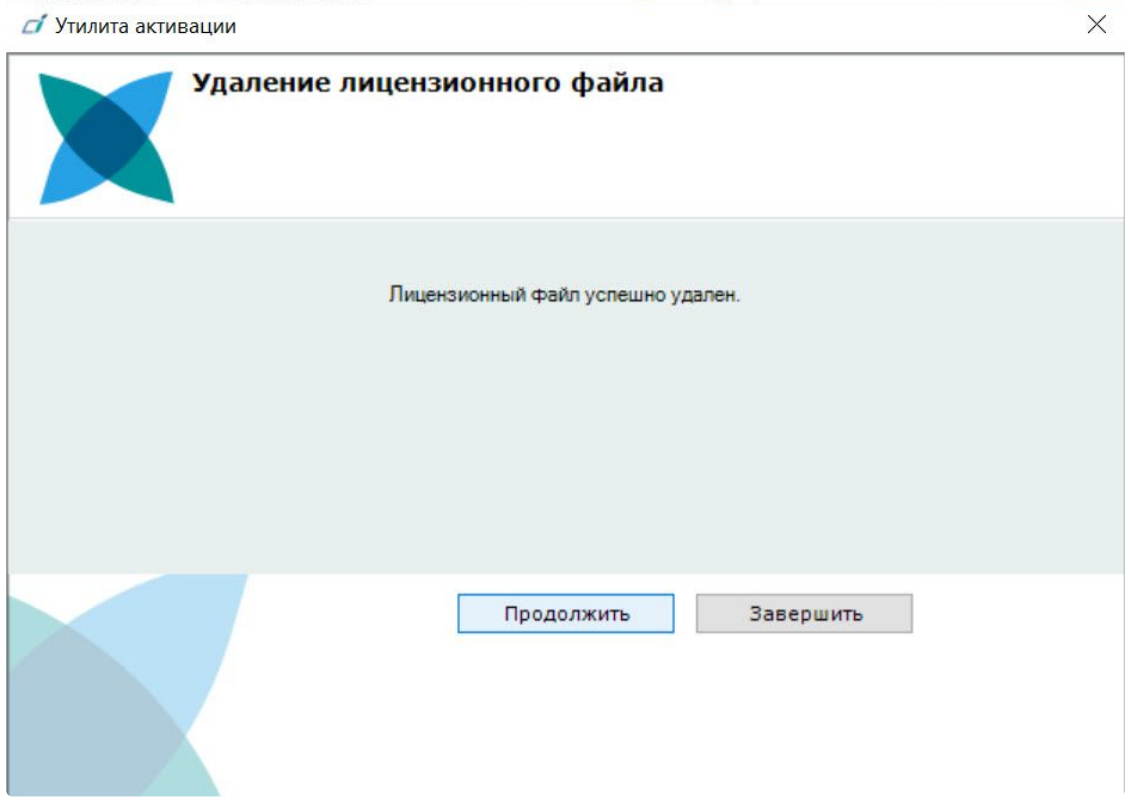

При успешном выполнении операции будет выведено соответствующее сообщение.

Удаление лицензионного файла из системы завершено. После удаления лицензионного файла из системы произойдет активация демо-лицензии. Для возврата на главную страницу утилиты активации необходимо нажать кнопку **Продолжить**, для выхода − **Завершить**.

## **Внимание!** Для корректной работы ПК *Интеллект X* после деактивации лицензии требуется перезапустить Сервер.

## <span id="page-50-0"></span>18 Дополнительные действия в утилите активации

## <span id="page-50-1"></span>18.1 Сохранение лицензионного файла

Для сохранения лицензионного файла необходимо выполнить следующие действия:

1. На главной странице утилиты активации выбрать **Дополнительные действия** и нажать кнопку **Вперед**.

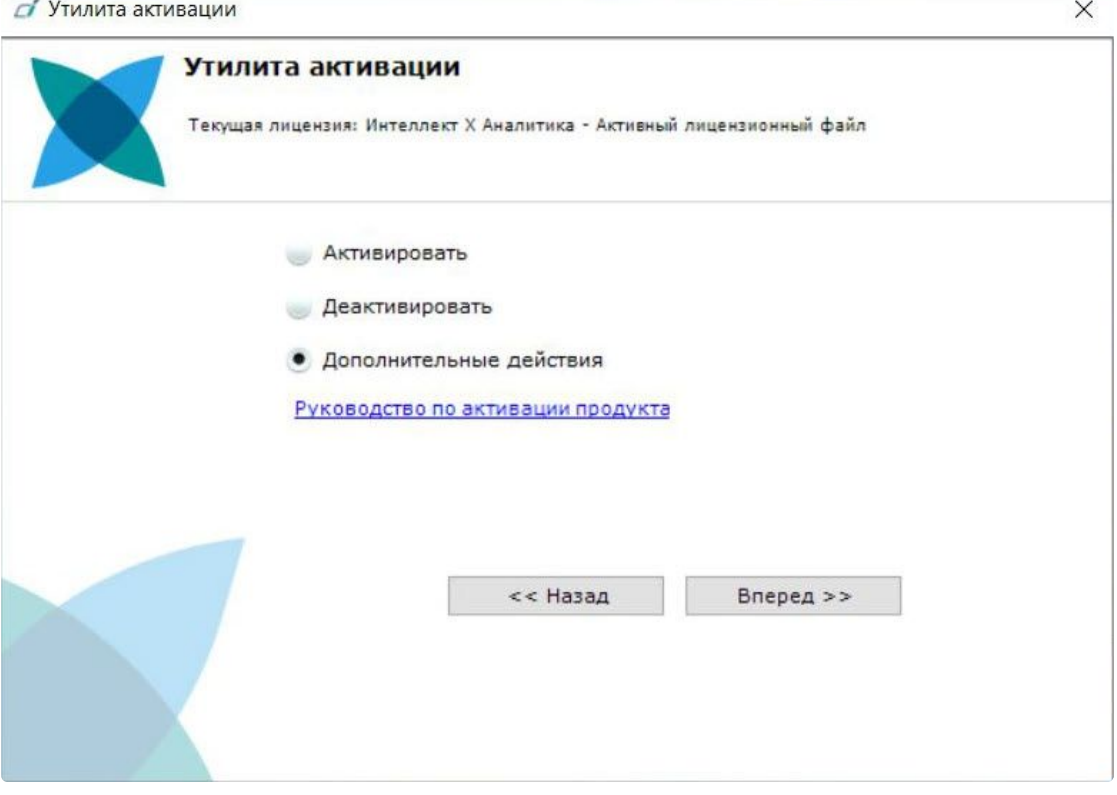

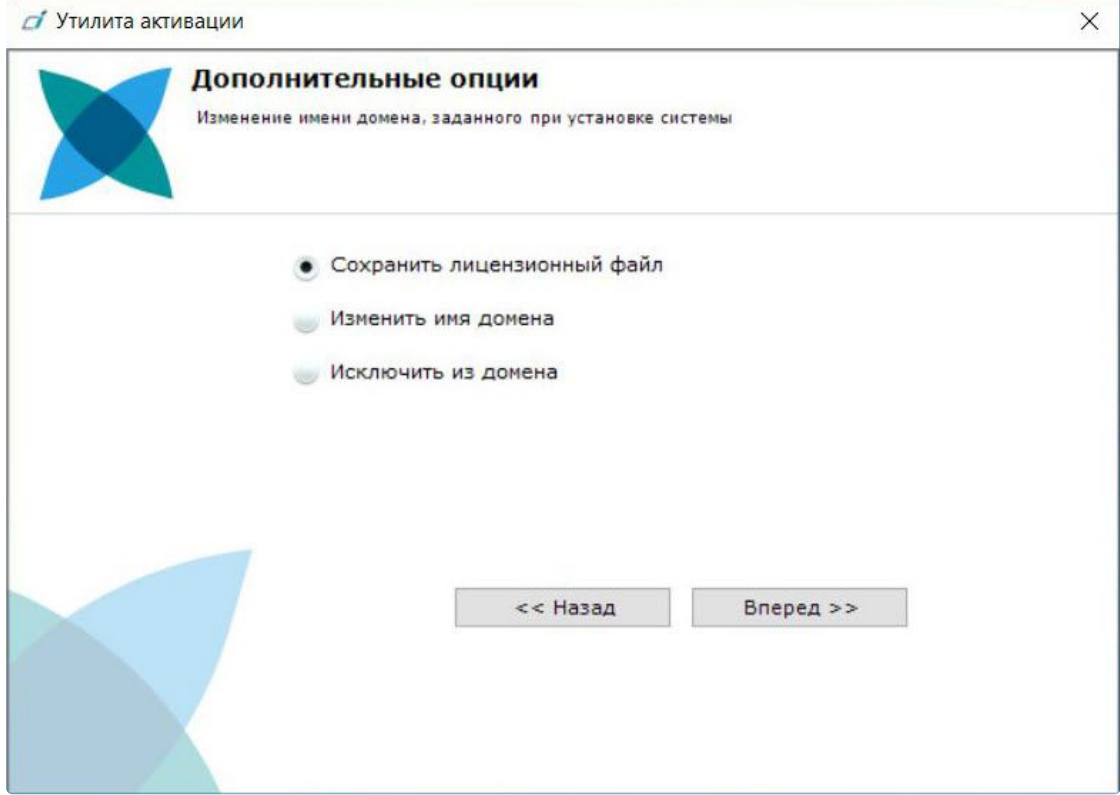

2. Выбрать **Сохранить лицензионный файл** и нажать кнопку **Вперед**.

- 3. Сохранить лицензионный файл одним из следующих способов.
	- **d** Утилита активации

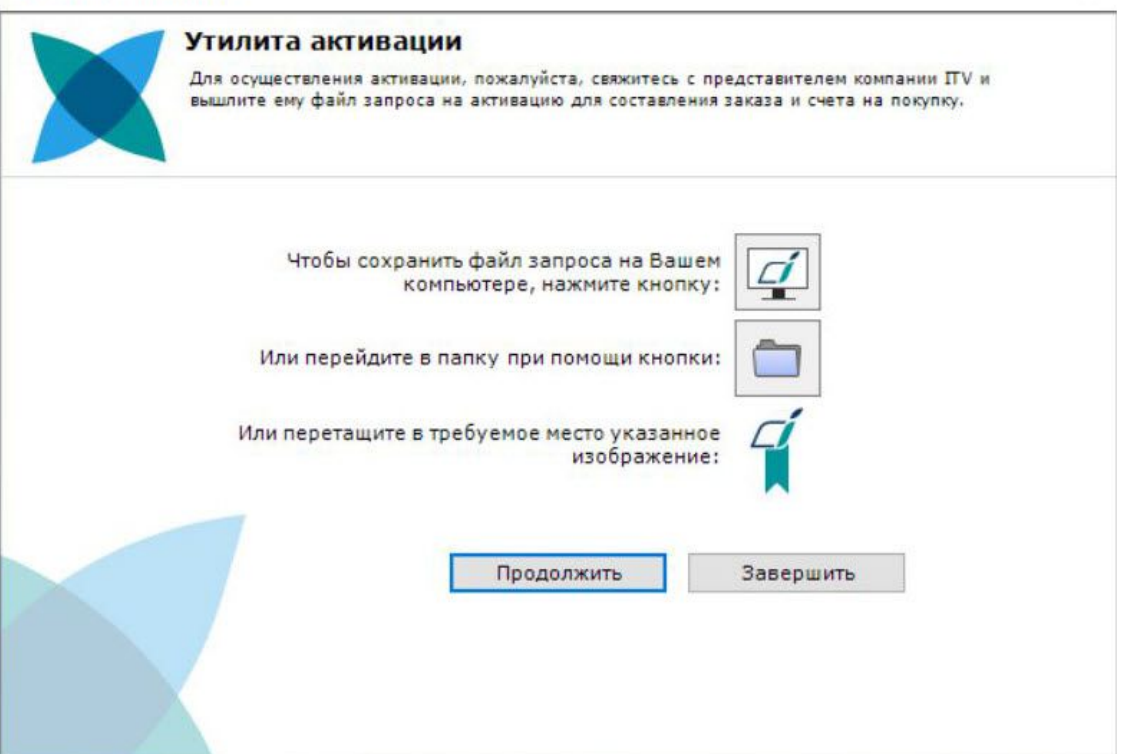

 $\times$ 

- a. , в стандартном диалоговом окне Windows задать имя и место хранения файла запроса.
- **b.** Нажать кнопку откроется папка с выделенным файлом запроса.
- c. При помощи курсора мыши захватить изображение и перетащить в необходимую папку.

Сохранение лицензионного файла завершено. Для возврата на главную страницу утилиты активации необходимо нажать кнопку **Назад**, для выхода − **Завершить**.

### <span id="page-52-0"></span>18.2 Изменение имени домена

Для изменения имени домена, заданного при установке системы, необходимо выполнить следующие действия:

1. На главной странице утилиты активации выбрать **Дополнительные действия** и нажать кнопку **Вперед**.

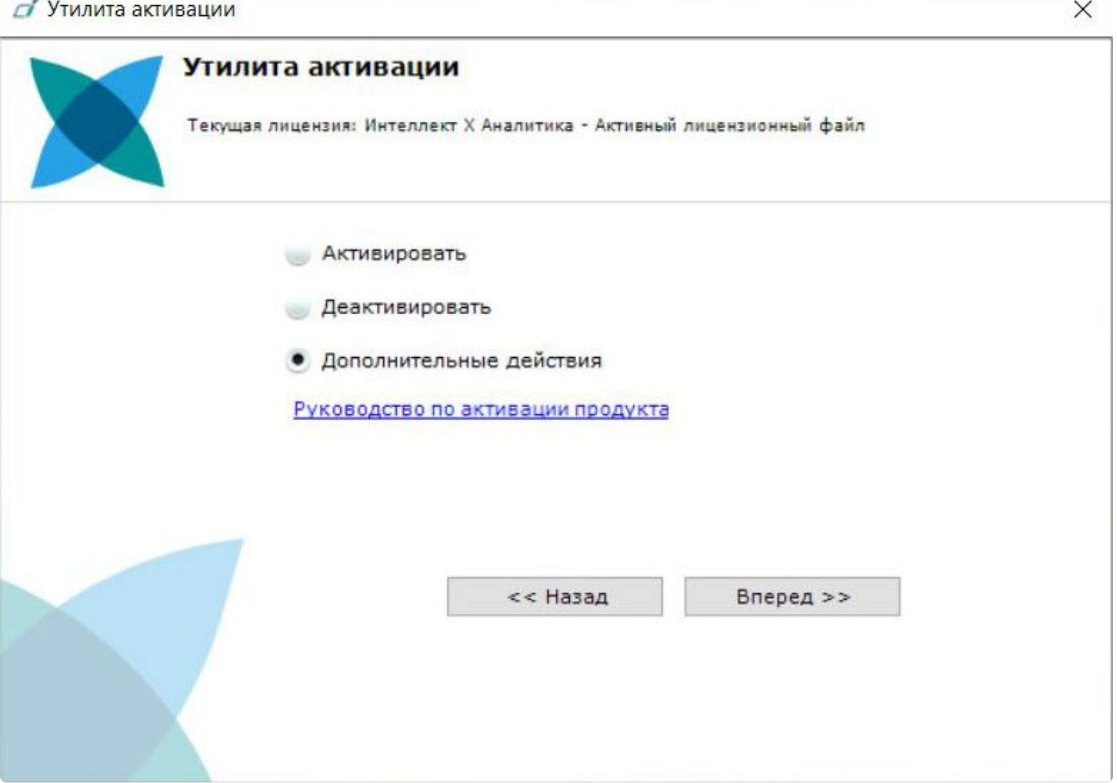

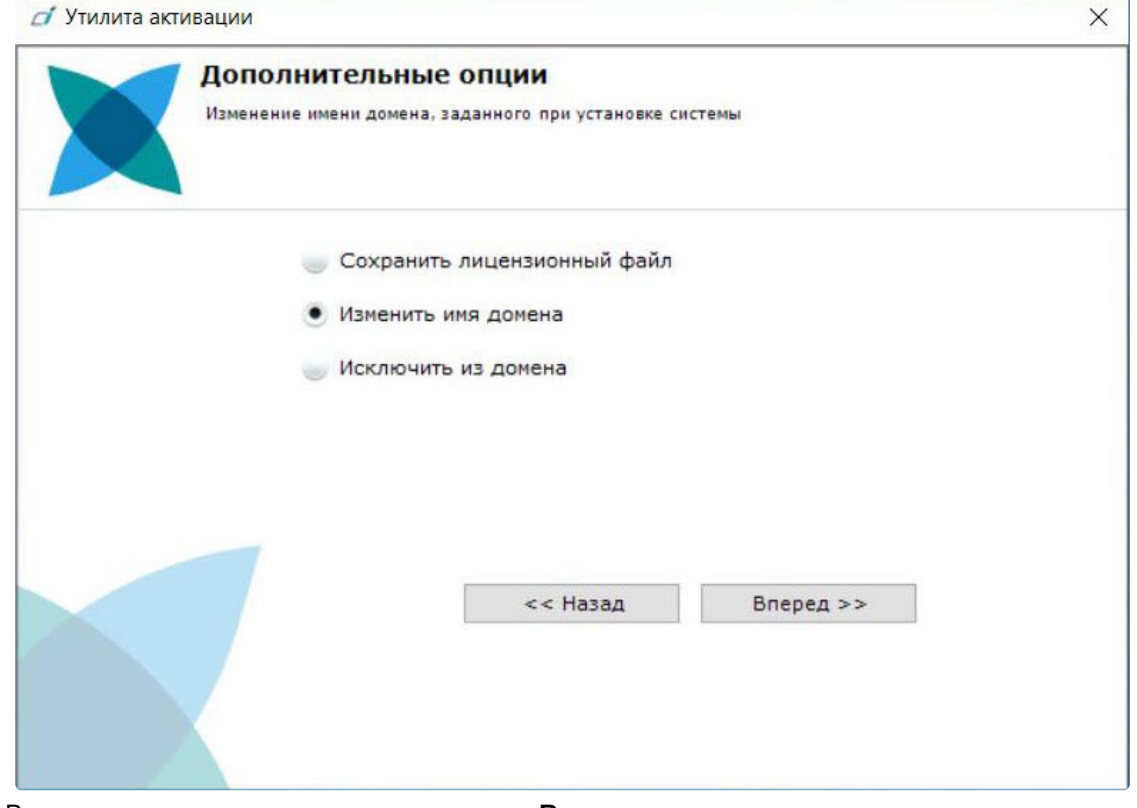

#### 2. Выбрать **Изменить имя домена** и нажать **Вперед**.

- 3. Ввести новое имя домена и нажать кнопку **Вперед**.
	- **Примечание.**

Имя домена может содержать только латинские буквы, арабские цифры и знак минуса "−". Знак минуса не может быть первым или последним в имени.

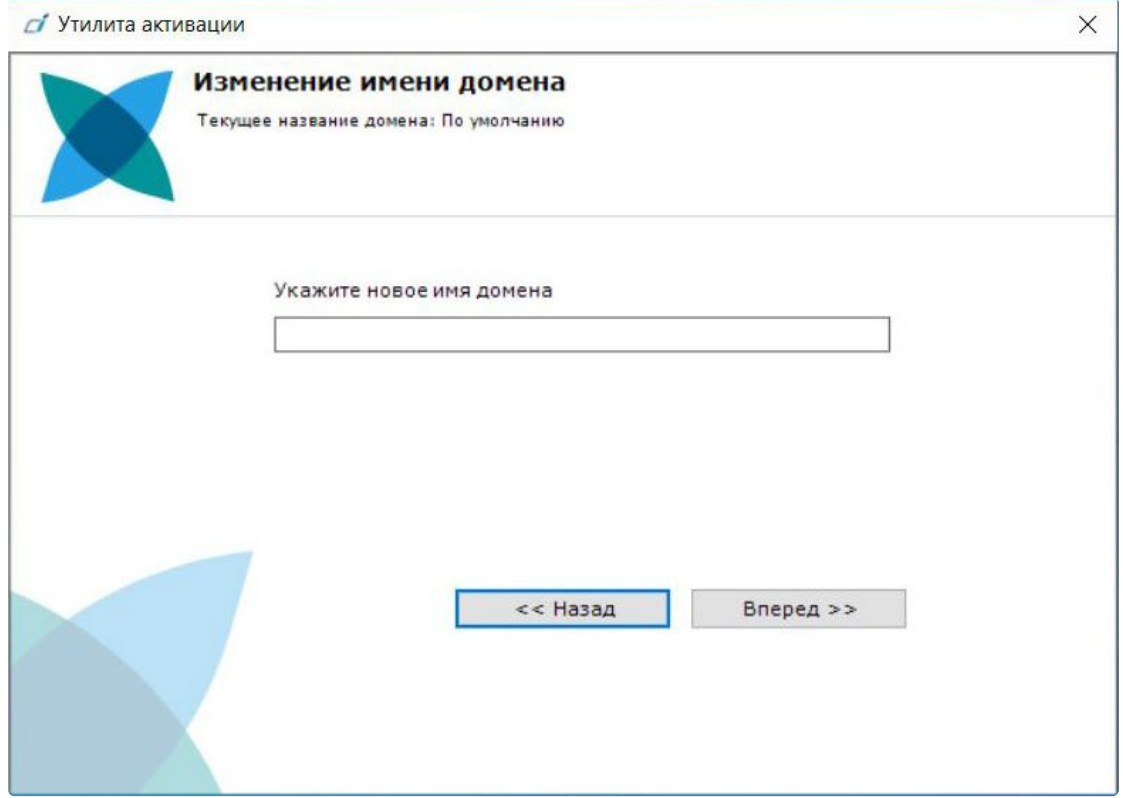

При успешном выполнении операции будет выведено соответствующее сообщение.

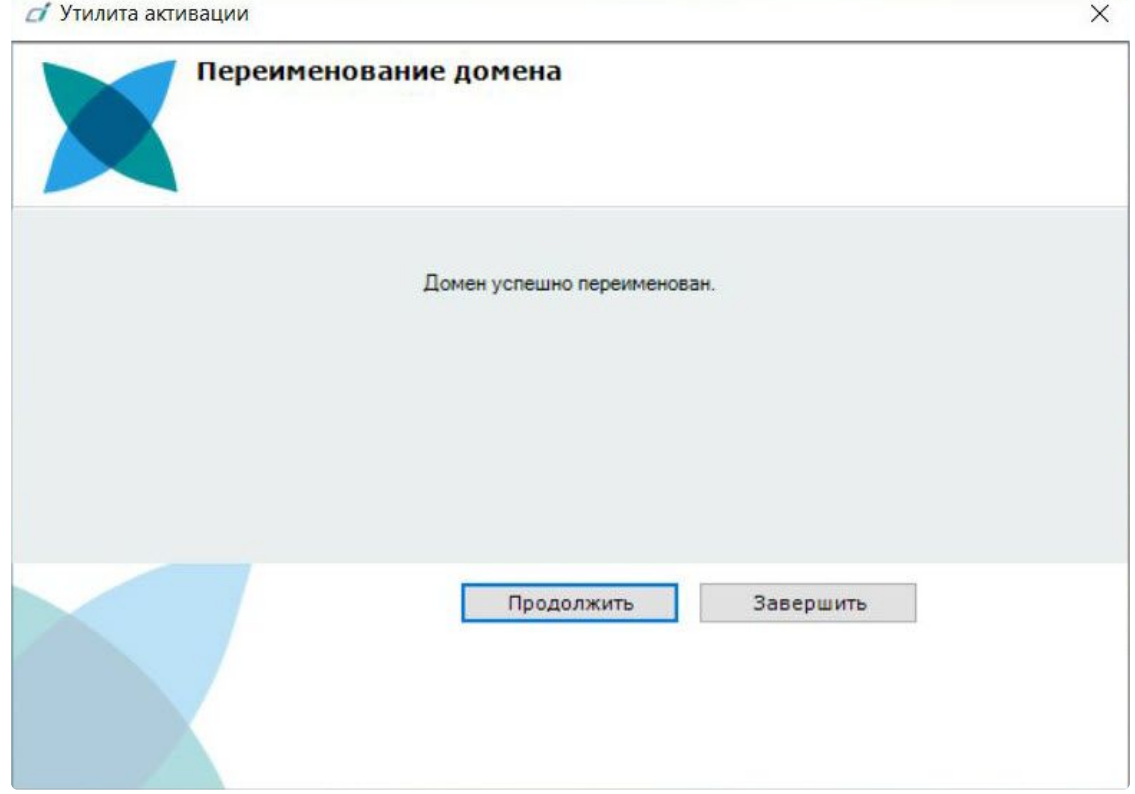

Переименование домена завершено. Для возврата на главную страницу утилиты активации необходимо нажать кнопку **Продолжить**, для выхода − **Завершить**.

### <span id="page-55-0"></span>18.3 Исключение текущего Сервера из домена

Для исключения Сервера, к которому в данный момент произведено подключение в утилите активации, из домена необходимо выполнить следующие действия:

1. На главной странице утилиты активации выбрать **Дополнительные действия** и нажать кнопку **Вперед**.

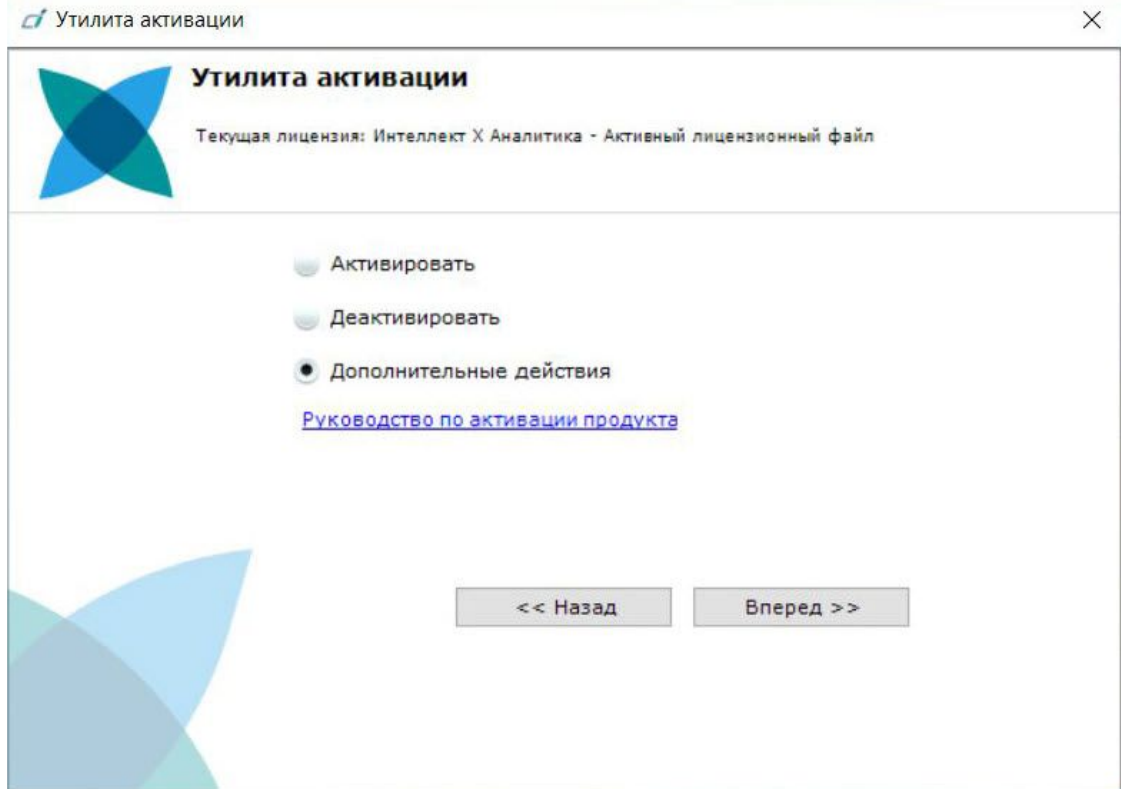

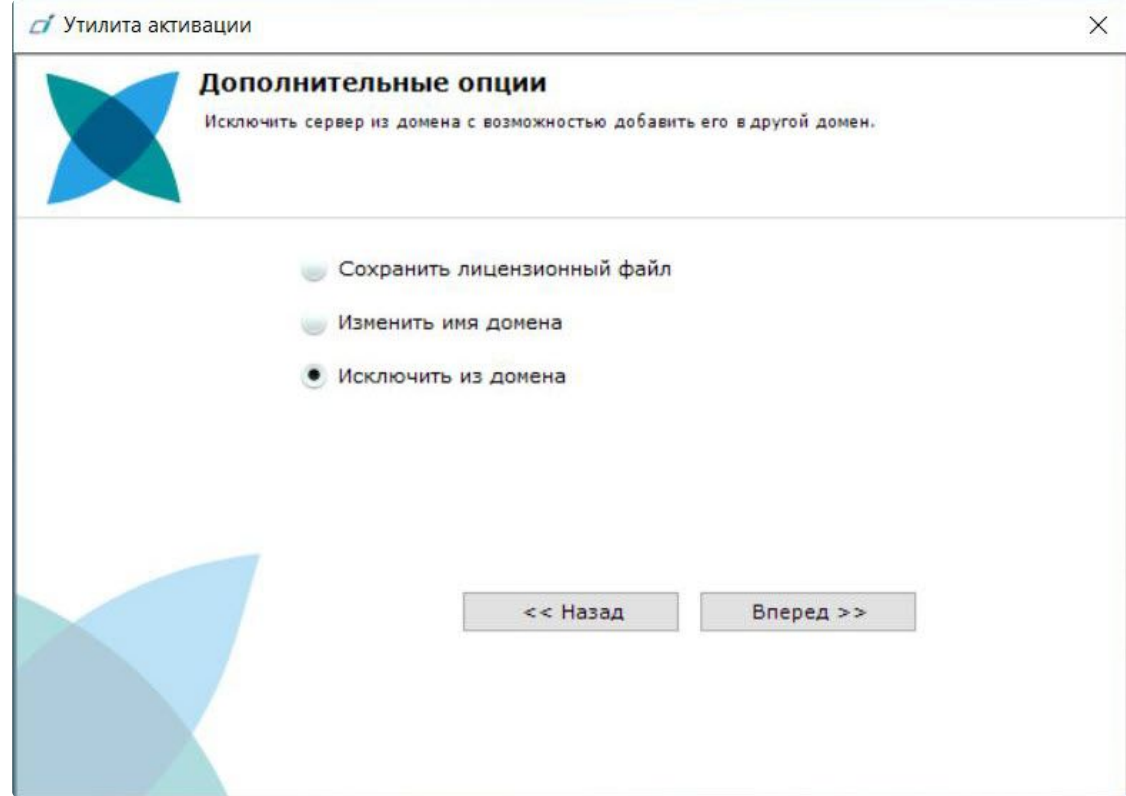

#### 2. Выбрать **Исключить из домена** и нажать **Вперед**.

При успешном выполнении операции будет выведено соответствующее сообщение.

**Section** 

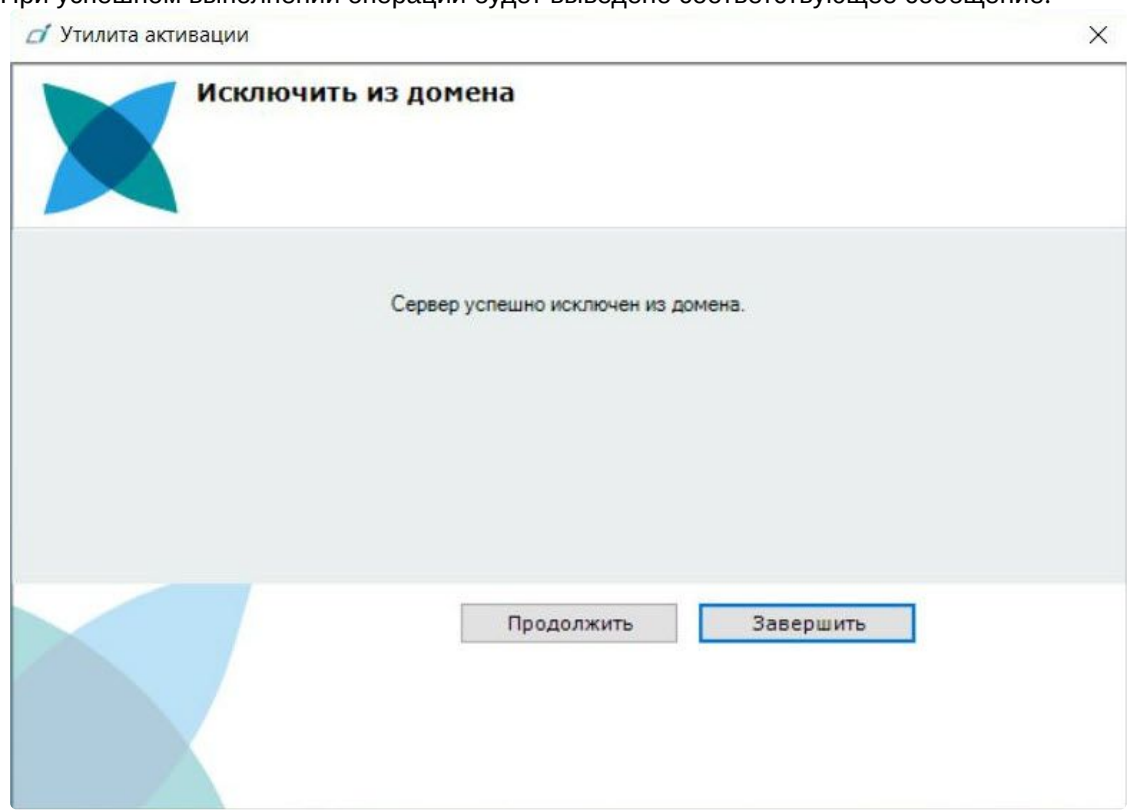

Исключение Сервера из домена завершено. Для возврата на главную страницу утилиты активации необходимо нажать кнопку **Продолжить**, для выхода − **Завершить**.

## <span id="page-58-0"></span>19 Генерация лицензионных файлов через Webинтерфейс Сервера лицензирования

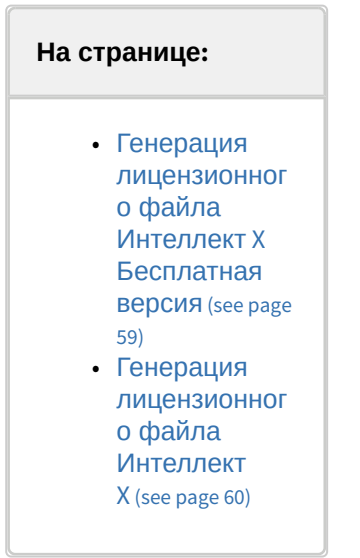

Лицензионный файл можно получить от представителя компании ITV, отправив ему файл запроса, или самостоятельно сгенерировать его на *Сервере лицензирования*.

Чтобы сгенерировать лицензионный файл через Web-интерфейс *Сервера лицензирования*, необходим файл запроса на активацию требуемой лицензии ПК *Интеллект X*.

## <span id="page-58-1"></span>19.1 Генерация лицензионного файла Интеллект X Бесплатная версия

Для генерации лицензионного файла *Интеллект X Бесплатная версия* необходимо выполнить следующие действия:

1. Перейти в Web-браузере по адресу [https://sale.ITVgroup.ru/sale/.](https://sale.ITVgroup.ru/sale/)

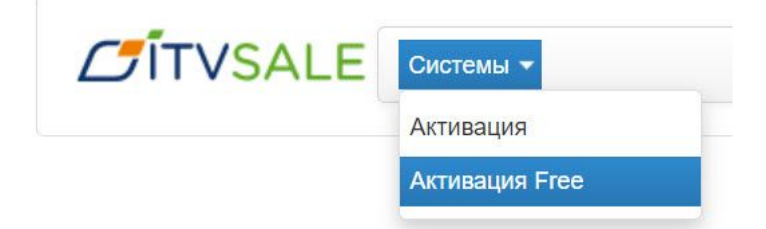

2. Перейти по ссылке **Активация Free**.

3. Нажать кнопку **Файл** и выбрать файла запроса на активацию.

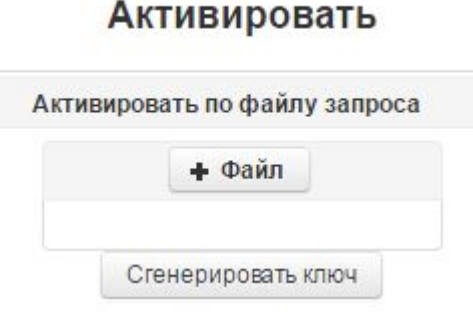

- 4. Нажать кнопку **Сгенерировать ключ**.
- 5. Скачать лицензионный файл **license.key**.

## Активировать

Активировать по файлу запроса

Скачать

Генерация лицензионного файла *Интеллект X Бесплатная версия* завершена.

## <span id="page-59-0"></span>19.2 Генерация лицензионного файла Интеллект X

Самостоятельная генерация лицензионного файла Интеллект X возможна только при наличии в запросе на активацию серийного номера продукта. Серийный номер продукта предоставляется после оплаты.

Для генерации лицензионного файла необходимо выполнить следующие действия:

1. Перейти в Web-браузере по адресу [https://sale.itvgroup.ru/sale/.](https://sale.itvgroup.ru/sale/)

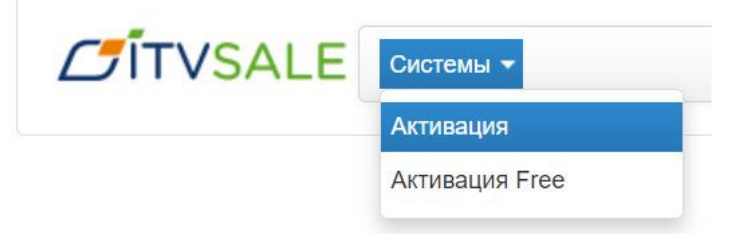

- 2. Перейти по ссылке **Активация**.
- 3. Нажать кнопку **Файл** и выбрать файла запроса на активацию.

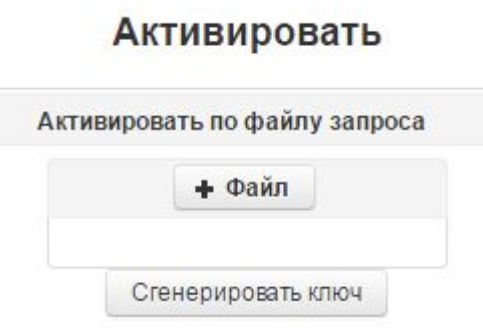

- 4. Нажать кнопку **Сгенерировать ключ**.
- 5. Скачать лицензионный файл **license.key**.

### Активировать

Активировать по файлу запроса

Скачать

Генерация лицензионного файла *Интеллект X* завершена.

# <span id="page-61-0"></span>20 Декодирование активированной лицензии

С помощью декодирования можно узнать тип и срок действия лицензии, а также какие объекты разрешено использовать в системе и в каком количестве.

Для этого необходимо:

- 1. Перейти на сайт <https://sale.ITVgroup.ru/sale/>.
- 2. Авторизоваться на сайте: нажать **Login** и ввести логин и пароль.

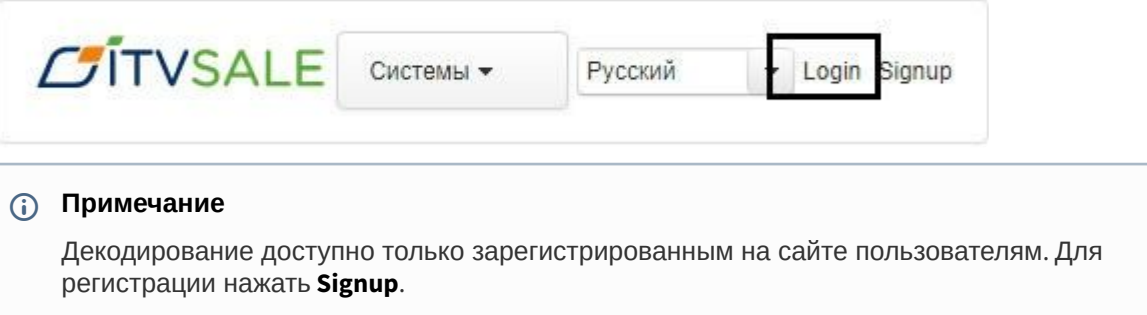

3. Выбрать **Системы** → **Декодирование**.

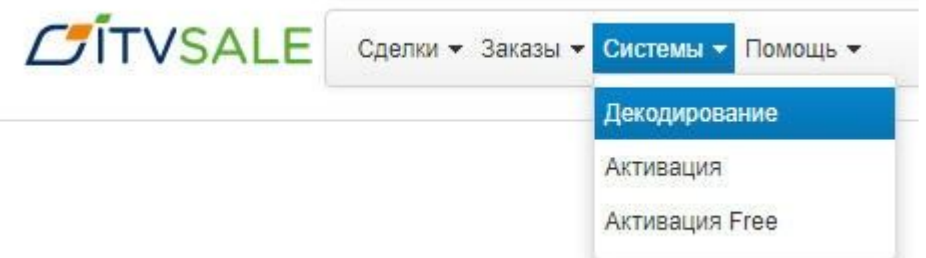

4. Загрузить файл лицензии в форму **Файл**.

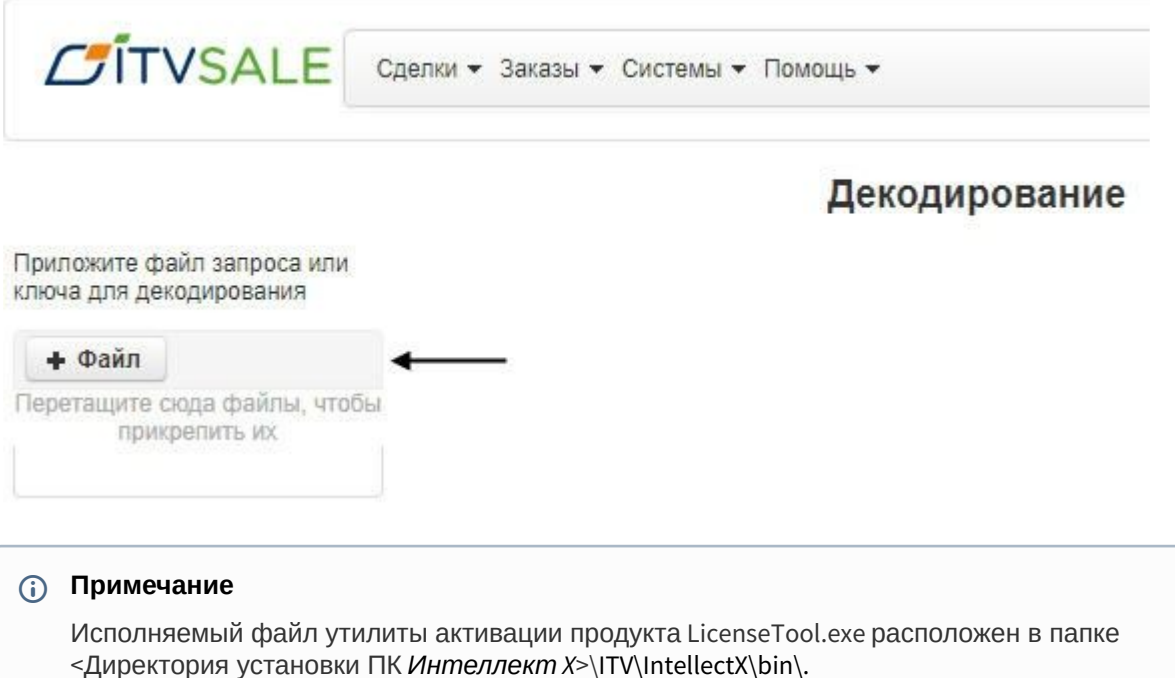

Декодирование активированной лицензии завершено.

На сайте отобразится информация о типе и сроке действия лицензии и возможностях системы.

### Декодирование

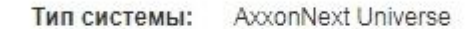

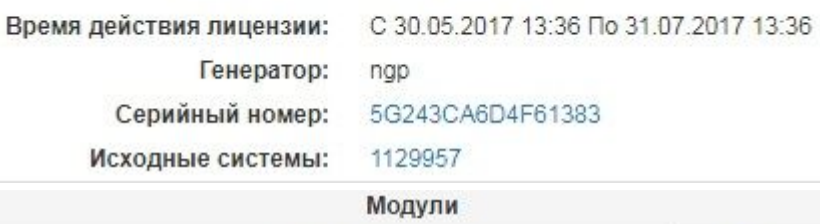

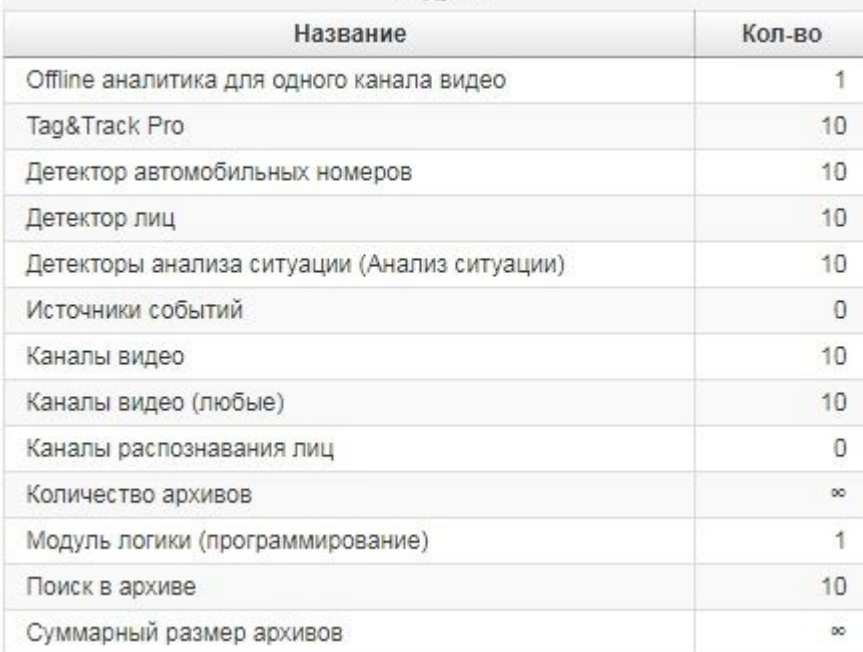